# **IOT Relay User Manual**

# $V1.9.4$

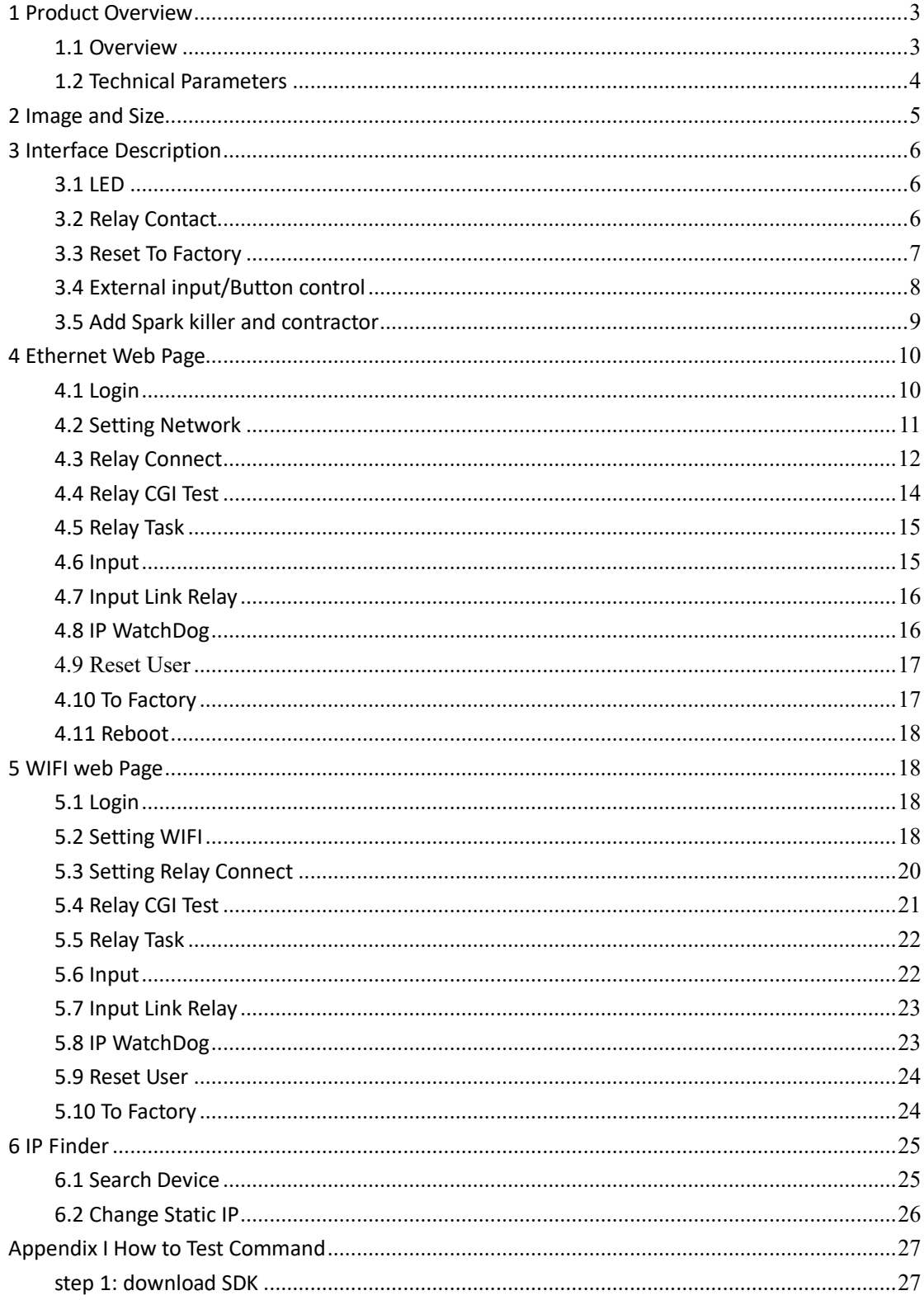

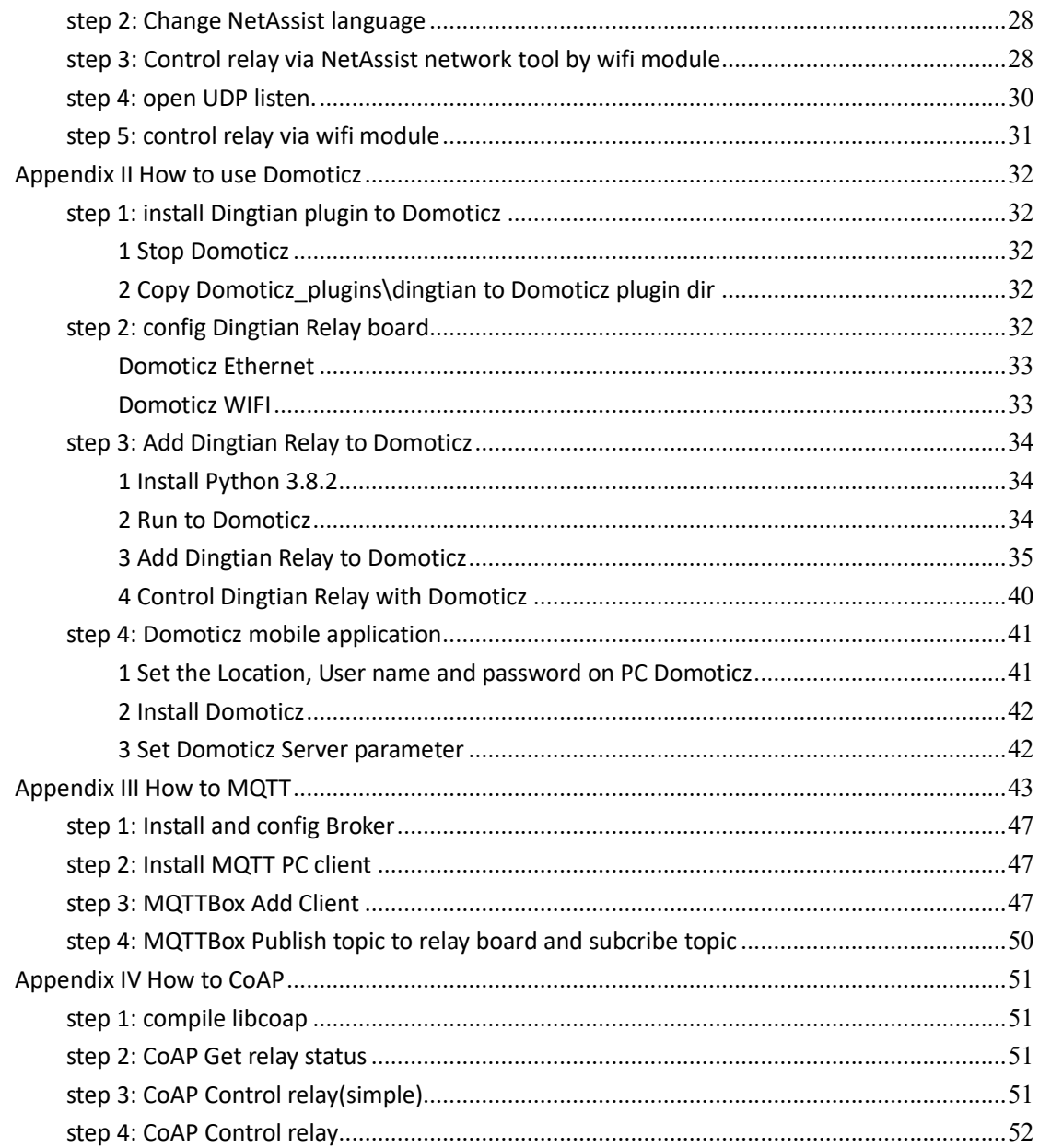

# <span id="page-2-0"></span>1 Product Overview

### <span id="page-2-1"></span>1.1 Overview

Support multiple channel relay, On/OFF/Jogging/Delay. Support multiple interface RJ45/RS485/CAN/WIFI Support HTTP GET CGI/UDP/TCP Server/TCP Client 10/100Mbps ethernet, Auto-MDIX,DHCP ip,Static IP Local Button control(SelfLock/Jogging/Delay) WEB config and control Support password. Support Modbus-RTU/ASCII/TCP/UDP/WIFI Support Modbus-RTU Over TCP/UDP/WIFI Support Modbus-ASCII Over TCP/UDP/WIFI Support MQTT(Ethernet and WIFI) Support CoAP Support Domoticz

#### Home Automation System Support:

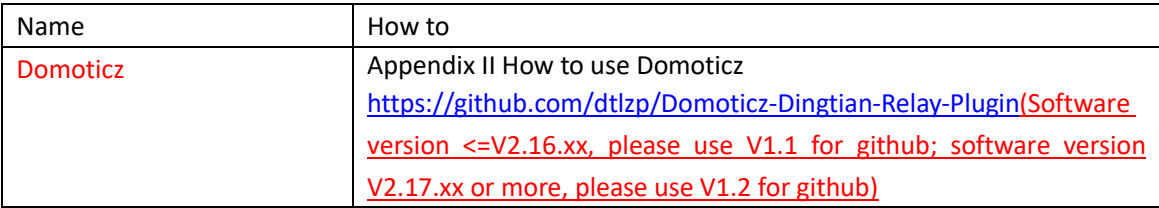

 Noted: when using Domoticz, please close your firewall or let your firewall allow the domoticz server port

SDK download address: ftp://ftp.dingtian-tech.com/relay\_sdk.zip

## 1.2 Technical Parameters

<span id="page-3-0"></span>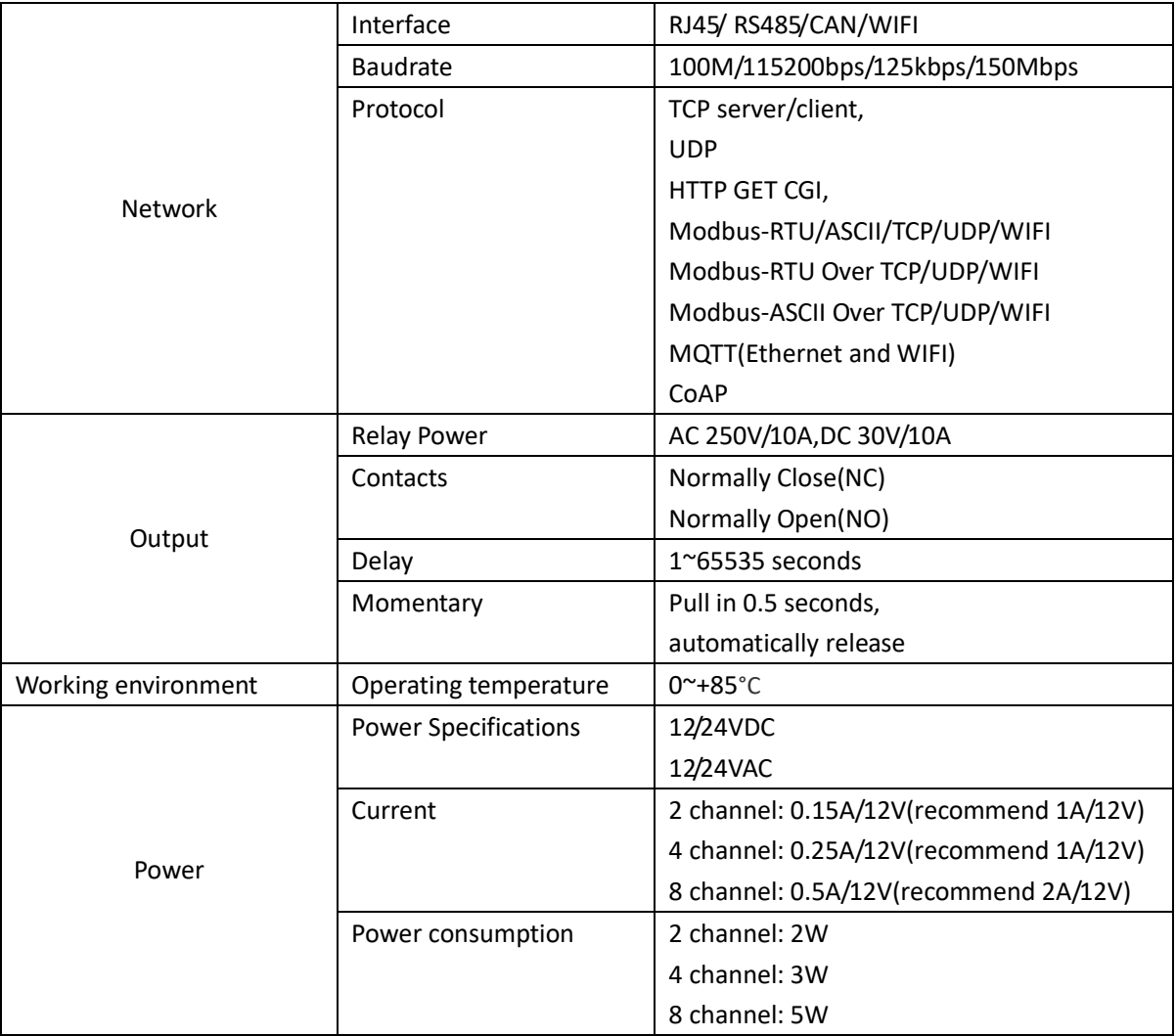

# <span id="page-4-0"></span>2 Image and Size

Hole size: 3.5mm

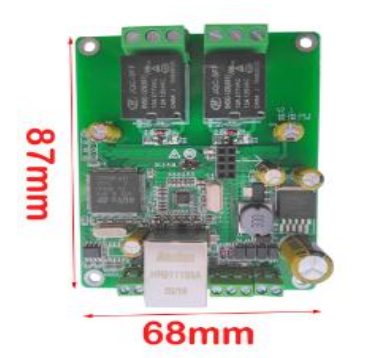

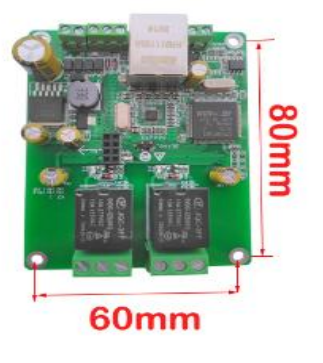

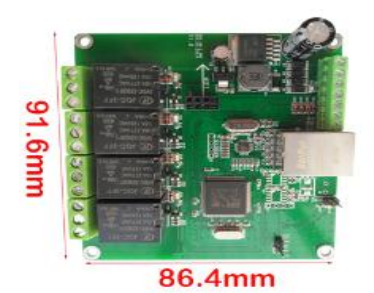

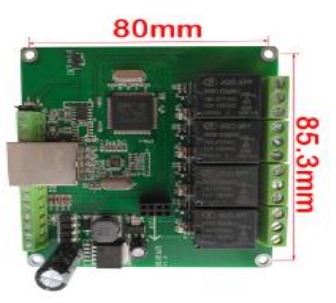

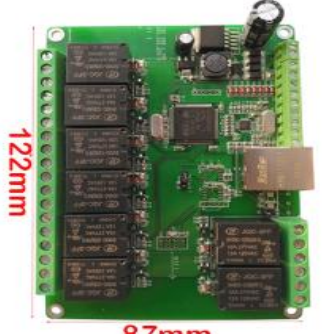

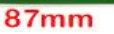

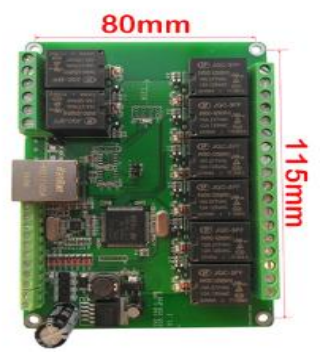

# <span id="page-5-0"></span>3 Interface Description

### 3.1 LED

<span id="page-5-1"></span>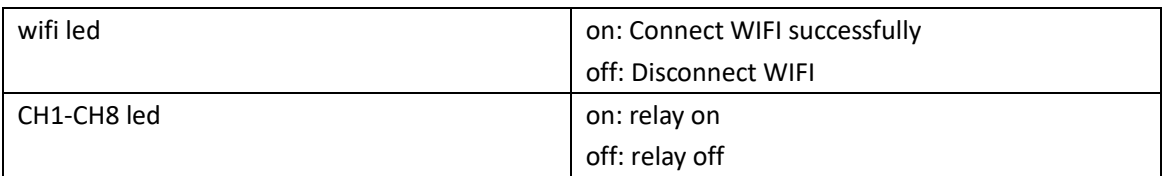

## <span id="page-5-2"></span>3.2 Relay Contact

Each set of relay outputs has three terminals: normally open contact, common terminal and normally closed contact. The contact capacity is AC 250V10A, DC 30V10A, and the output of controlling higher power requires external contactor.

• Normally open contact:

When the relay is released (or the module is powered off), the common terminal is disconnected from the normally open contact. After the suction is closed, the two contacts are closed.

• Common:

Controlled power input

• Normally closed contact:

When the relay is released (or the module is powered down), the common and normally closed contacts are closed. After the pull-in, the two contacts are disconnected.

#### Connection example

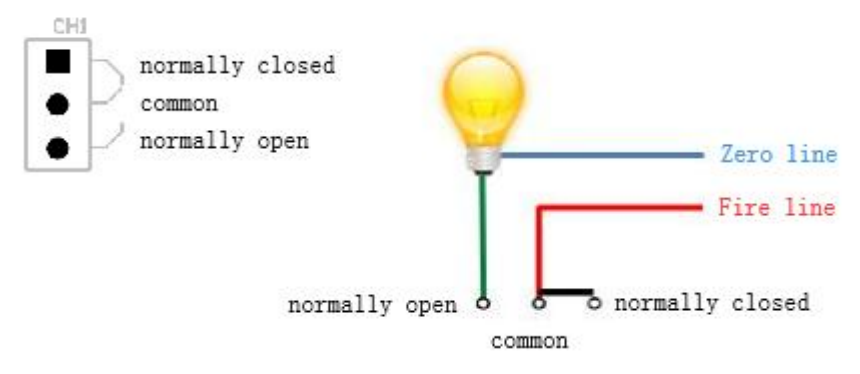

# <span id="page-6-0"></span>3.3 Reset To Factory

1. Short-circuit the 2 pin headers under the Default assembly with a jumper cap

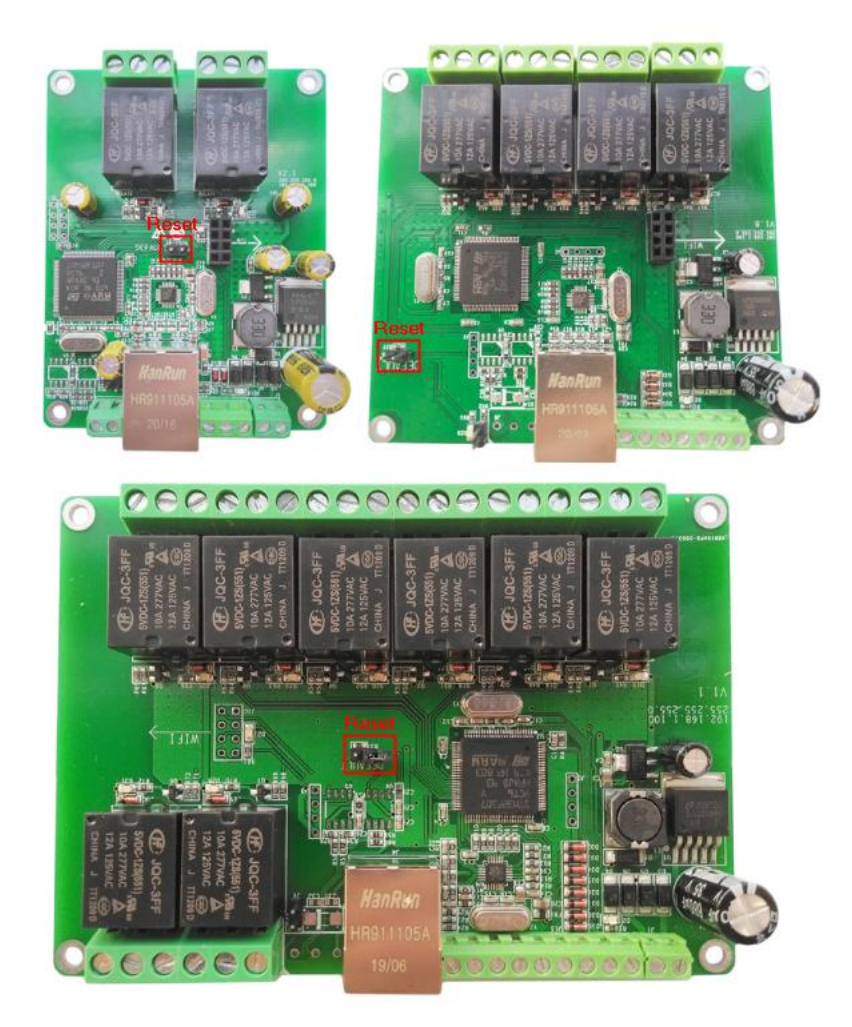

- 2 Power off the relay board
- 3 Power on the relay board
- 4 Pull out the Default jumper cap

# <span id="page-7-0"></span>3.4 External input/Button control

K0~K7 Control Relay1~8

0V Relay On

3.3V Relay Off (Hardware Version < V1.8)

3.3V/5V/12V/24V Relay Off (Hardware Version >= V1.8)

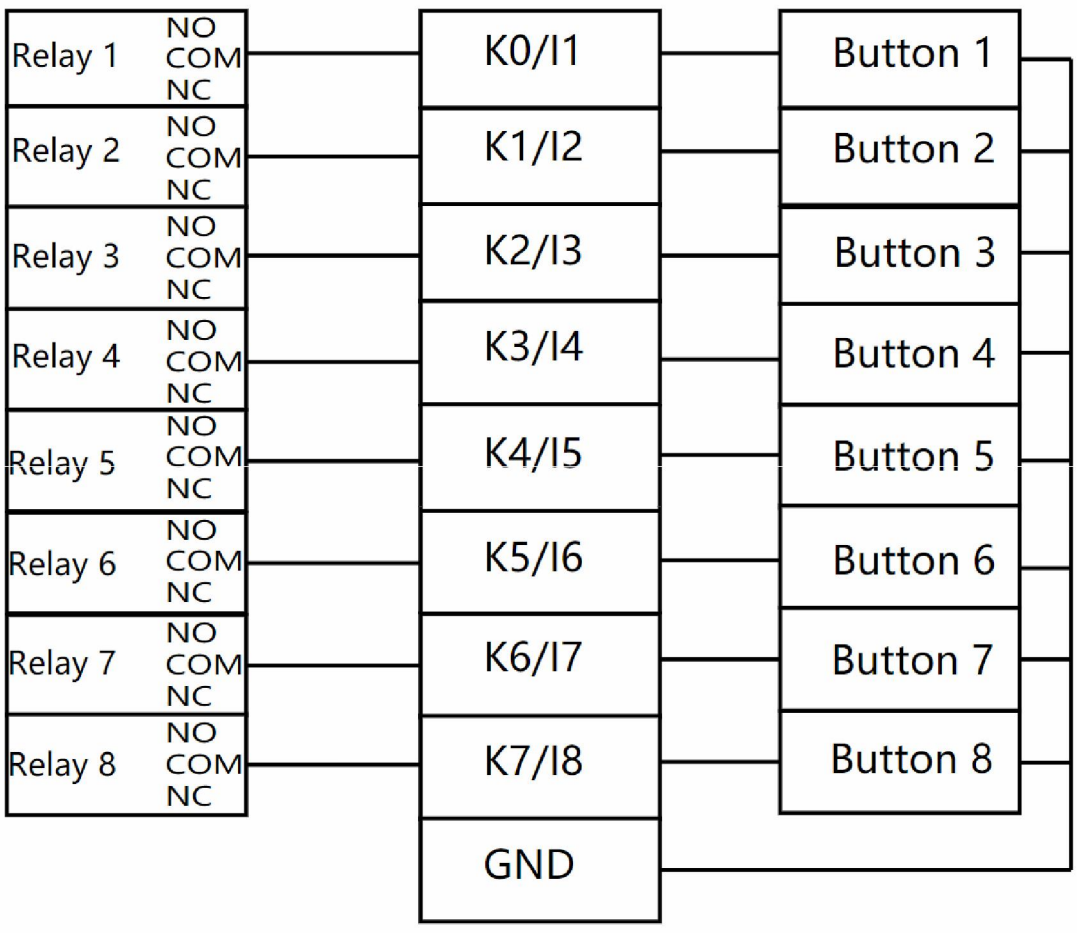

### <span id="page-8-0"></span>3.5 Add Spark killer and contractor

R1,C1 are used for relay on/off interference suppression, protection control circuit R2,C2 are used to suppress the relay on/off spark

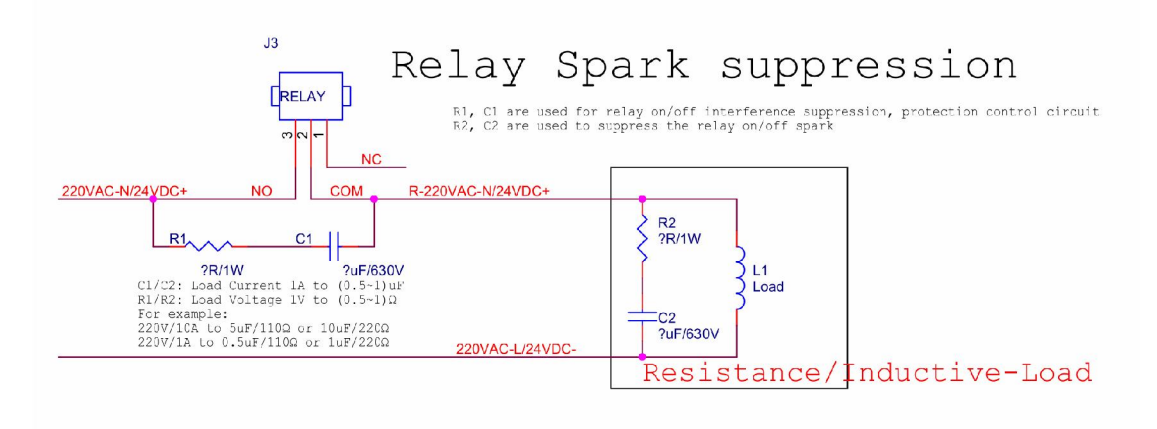

Our max current is 10A, if the current of your device is too big, suggest add a contractor

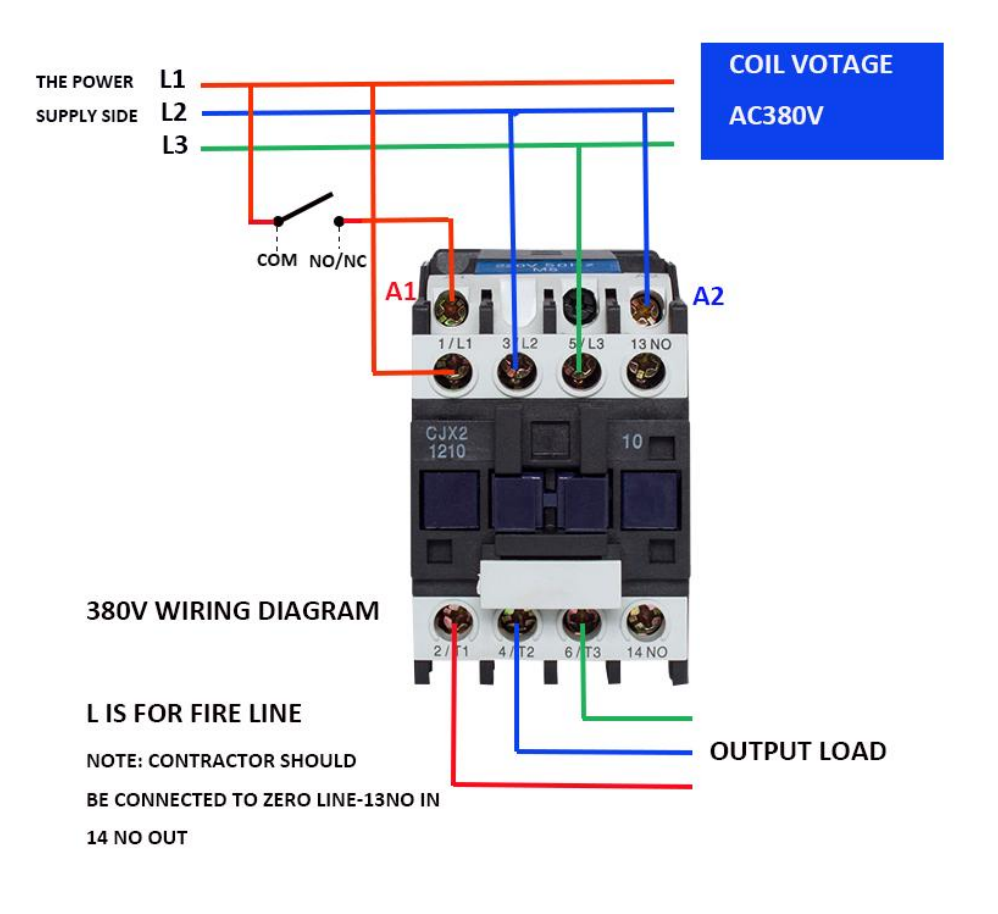

# <span id="page-9-0"></span>4 Ethernet Web Page

IE is not support, please use firefox and chrome

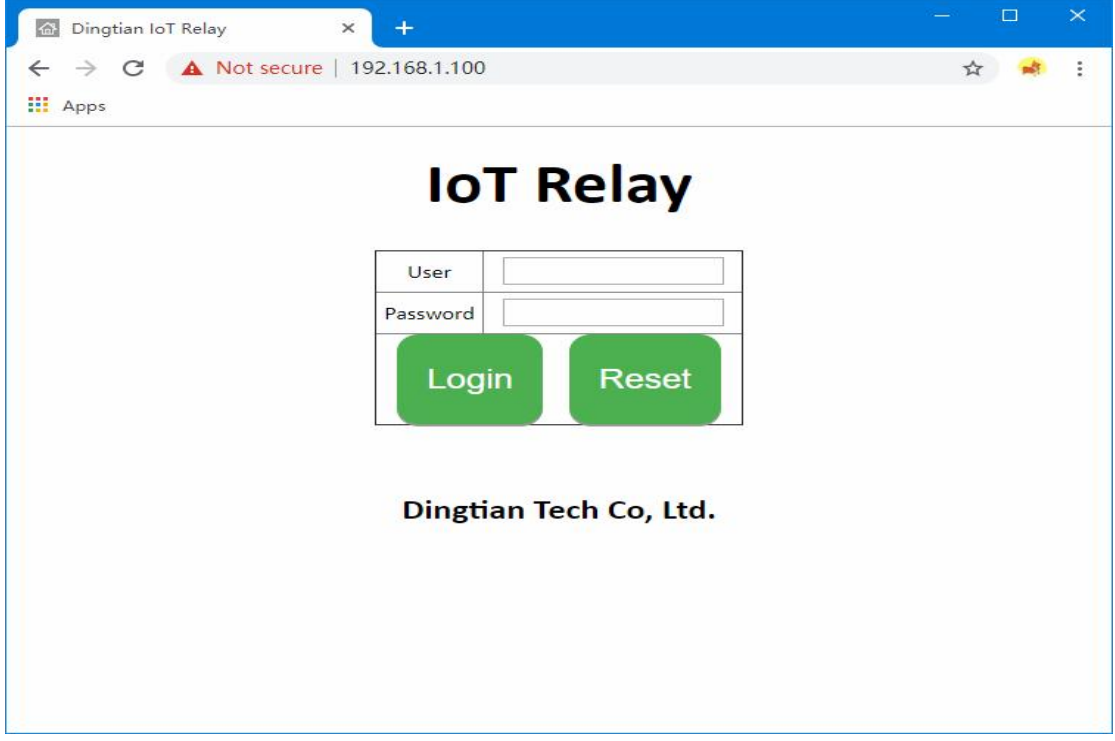

## <span id="page-9-1"></span>4.1 Login

Default IP: 192.168.1.100 user: admin password: admin

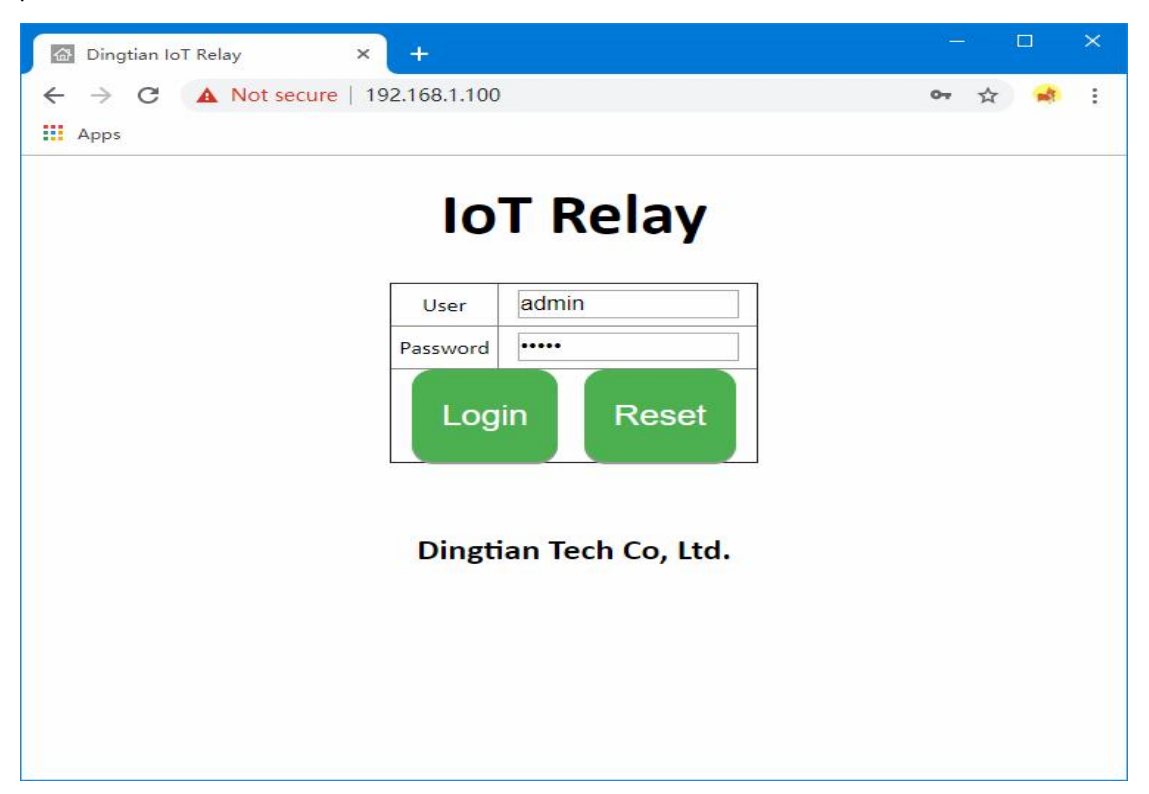

### <span id="page-10-0"></span>4.2 Setting Network

Set network information, NTP Server on Relay setting page after click "Save" button, device well reboot

#### Parameter:

Software Version: Relay board firmware version Model: 2CH is Dingtian IOT RELAY-2 4CH is Dingtian IOT RELAY-4 8CH is Dingtian IOT RELAY-8 Serial Number: Relay board Serial Number Date Time: current date and time(Need internet because of NTP) NTP Server: NTP server get time from, suggest use pool.ntp.org DHCP: Ethernet IP DHCP or Static IP: Ethernet current IP Address Netmask: Ethernet current Netmask Gateway: Ethernet current Gateway DNS: Ethernet current DNS Server MAC: Ethernet current MAC address

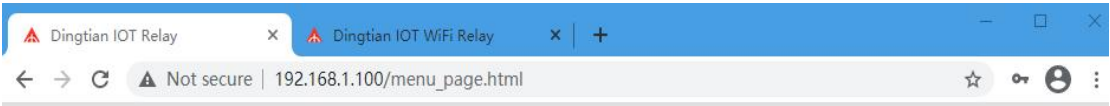

# **Dingtian IOT Relay**

Menu Setting

Input

Reboot

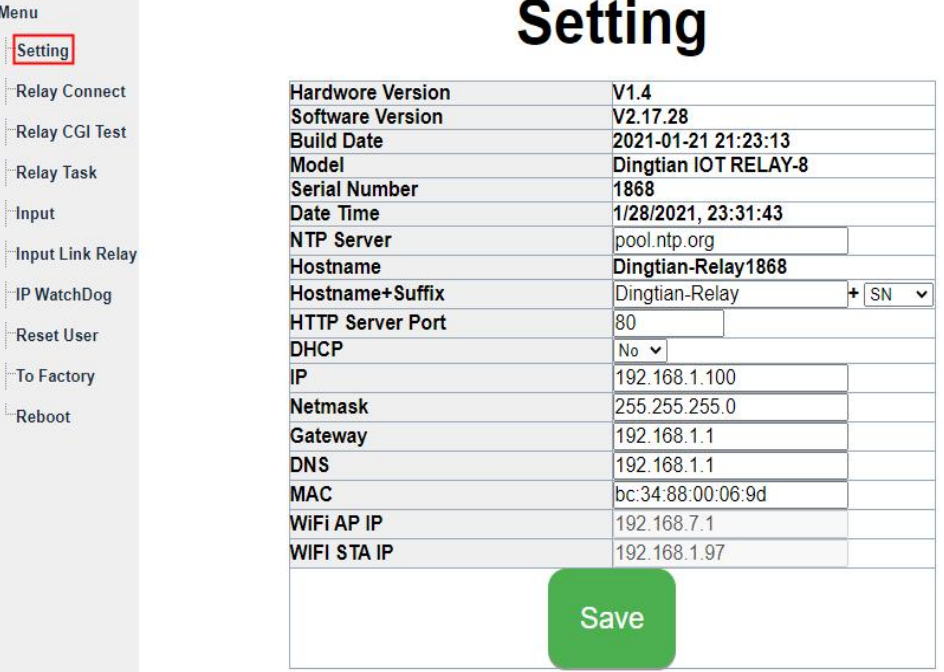

### <span id="page-11-0"></span>4.3 Relay Connect

Set control interface parameter of relay board on the Relay connect page and test relay After click "Save" button, device will reboot Protocol refers to programming manual en.pdf

#### Channel Parameter:

RS485: RS485 protocol, addr, baudrate, databits, stopbits, parity config Protocol: Dingtian String Dingtian Binary Modbus-RTU Modbus-ASCII Baudrate: 1200bps,2400bps,4800bps,9600bps,19200bps,38400bps,57600bps,115200bps CAN: CAN protocol, ID, Speed config Protocol: Dingtian String Dingtian Binary Modbus-RTU(0x03,0x06),only support Read/Write single register once time Speed: 5Kbps,10Kbps,20Kbps,25Kbps,50Kbps,100Kbps,125Kbps,200Kbps,250Kbps,500Kbps,800Kbps,888 Kbps,1Mbps ETH-UDP1: Ethernet UDP1 protocol, Remote Server Address,Remote Server Port,Local Port config Protocol: Dingtian String Dingtian Binary Modbus-RTU Over UDP Modbus-ASCII Over UDP Modbus-UDP CoAP(need change port to 5683) Input Mutual Control ETH-UDP2: Ethernet UDP2 protocol, Remote Server Address,Remote Server Port,Local Port config Protocol: Dingtian String Dingtian Binary Modbus-RTU Over UDP(use RS485 addr) Modbus-ASCII Over UDP(use RS485 addr) Modbus-UDP CoAP(we suggest enable CoAP at ETH/WiFi-UDP2) Input Mutual Control ETH-TCP Server: Ethernet TCP Server protocol, Local Port config Protocol: Dingtian String

Dingtian Binary Modbus-RTU Over TCP(use RS485 addr) Modbus-ASCII Over TCP(use RS485 addr) Modbus-TCP ETH-TCP Client: Ethernet TCP Client protocol, Remote Server Address, Remote Server Port config Protocol: Dingtian String Dingtian Binary Modbus-RTU Over TCP(use RS485 addr) Modbus-ASCII Over TCP(use RS485 addr) Modbus-TCP ETH-MQTT: Ethernet MQTT protocol, Broker Address, Broker Port, Broker Username, Broker Password config Protocol: MQTT(without tls)

#### Other Parameter:

Relay Password: use for checking control is valid, only correct password control relay board Keep Alive Second: send relay status to server with every "Keep Alive Second", only protocol Dingtian String and Dingtian binary have Keep Alive Second Jogging Time: Jogging time, default is 500ms,1=100ms what is Jogging: ON then delay 500ms OFF,or OFF then delay 500ms ON, Power Failure Recovery Relay: relay status will restore after re-power Input Control Relay: Input link relay output

#### Button Type Parameter:

Selflock: Connect Selflock Button, press button relay ON,release button relay OFF Jogging: Connect Momentary Button, press and release button relay Jogging(ON and delay 500ms OFF) Momentary: Connect Momentary Button, press and release button relay ON,press and release button relay OFF How to Connect button please move to 3.4 External [input/Button](#page-7-0) control

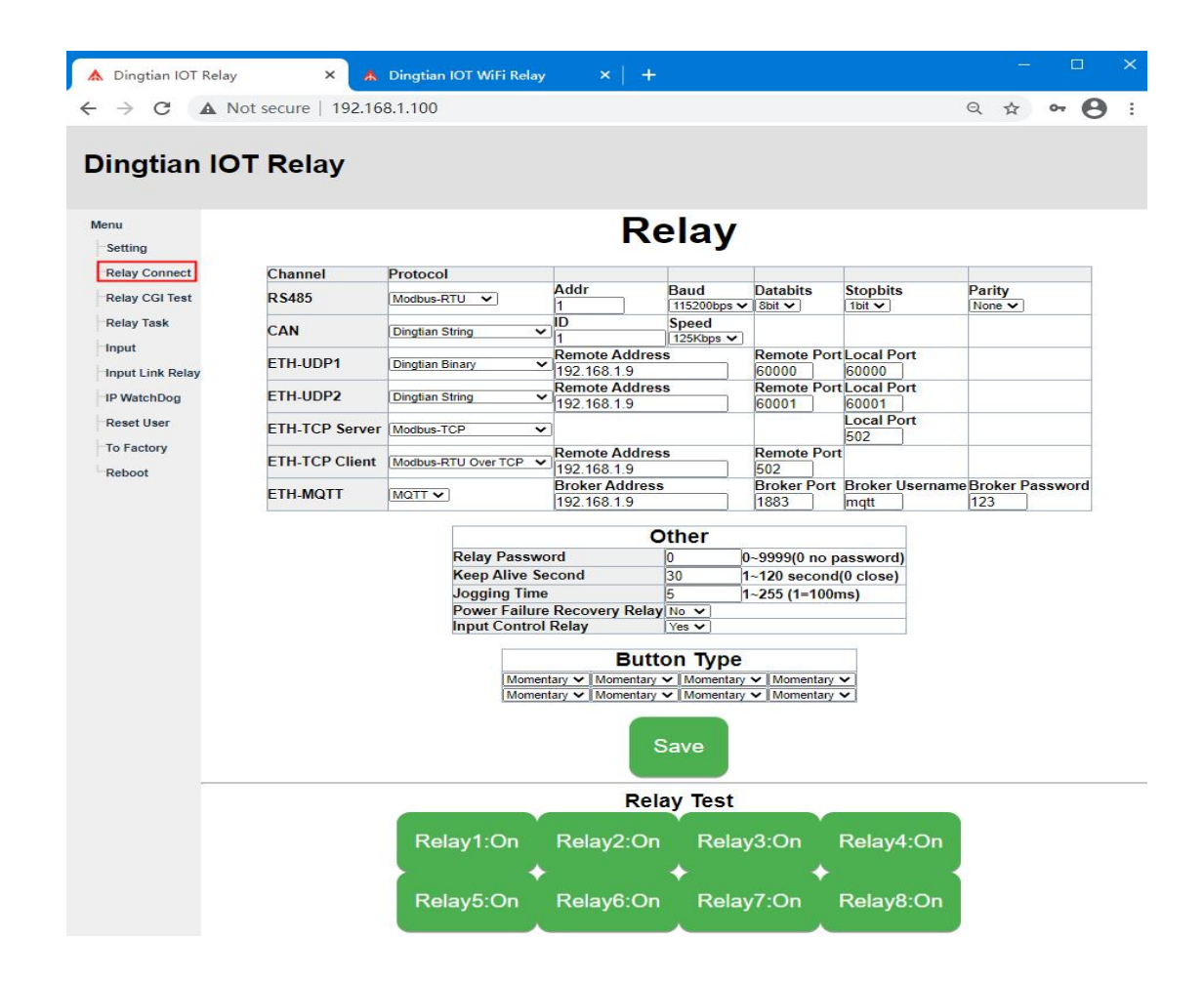

### <span id="page-13-0"></span>4.4 Relay CGI Test

relay CGI test

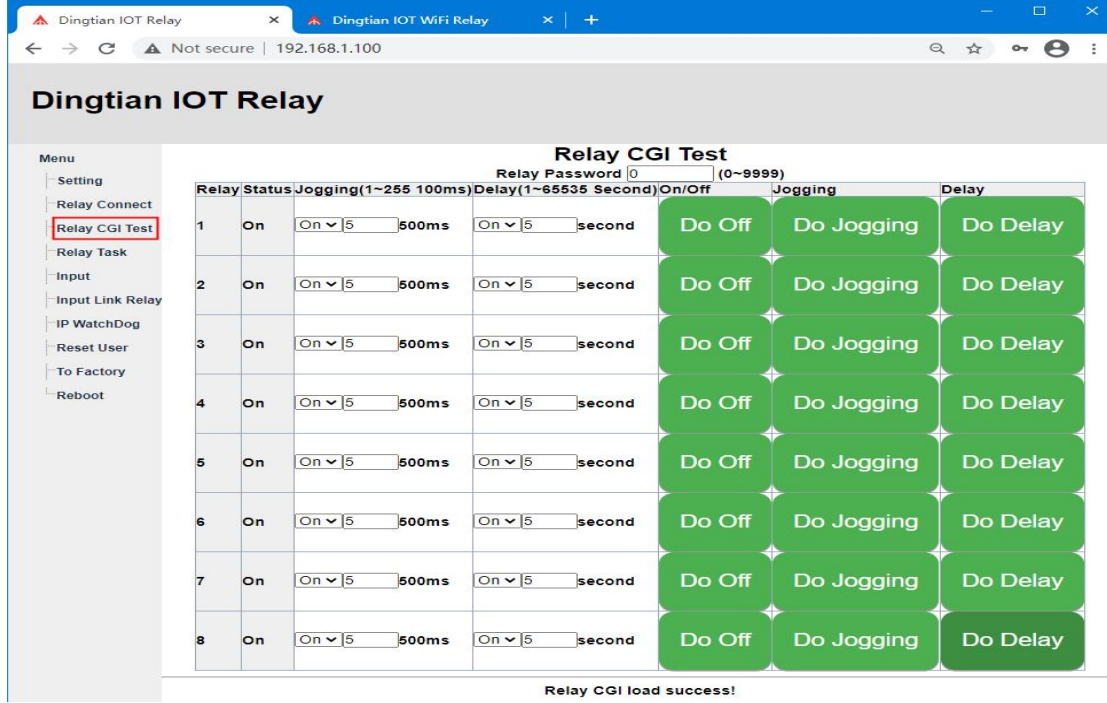

# <span id="page-14-0"></span>4.5 Relay Task

Choose "Repeat", you can ask repeat by second/minute/hour/day/week/month

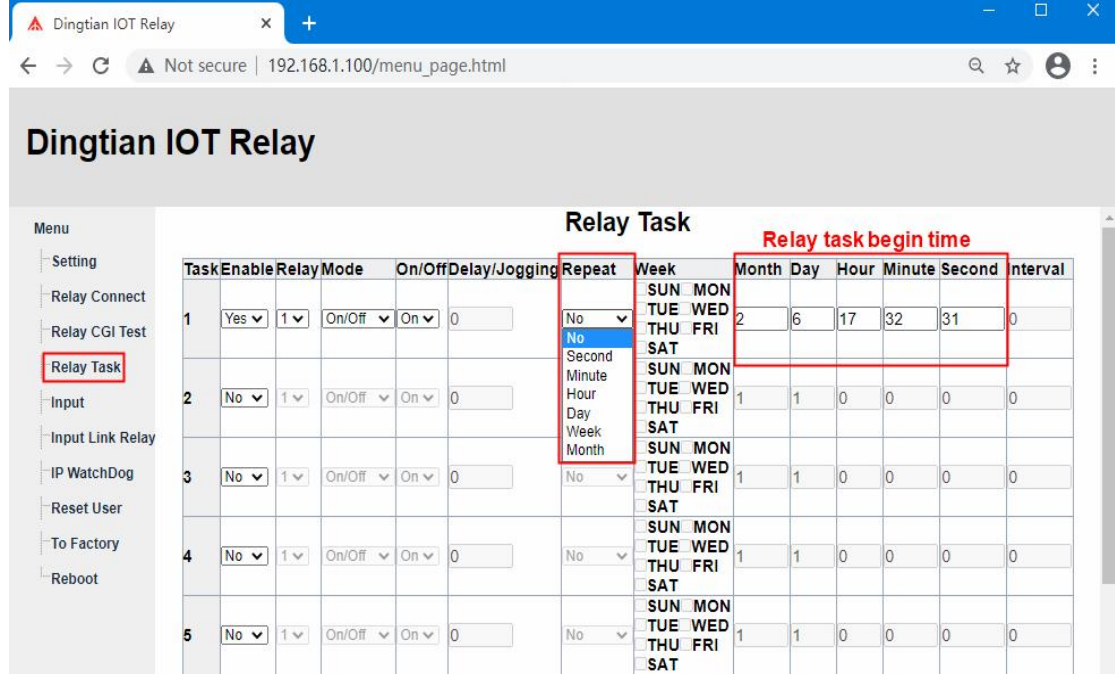

# <span id="page-14-1"></span>4.6 Input

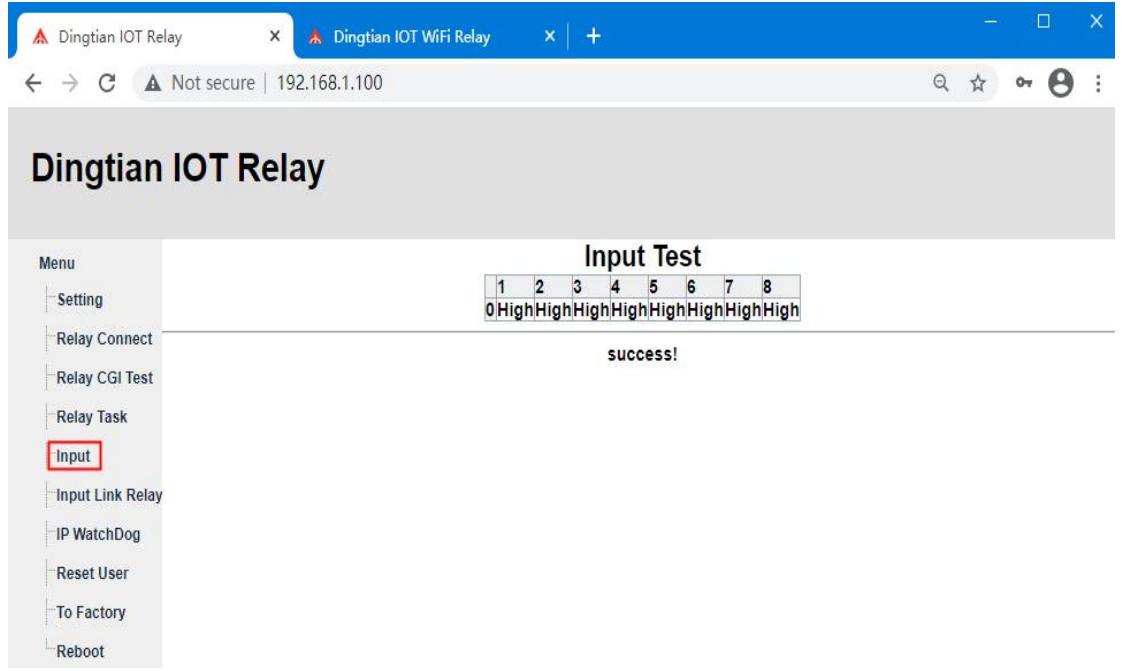

## <span id="page-15-0"></span>4.7 Input Link Relay

Select R1~R8, means you add the relay to link with Input, Click the green button R1~R8 means delete relay

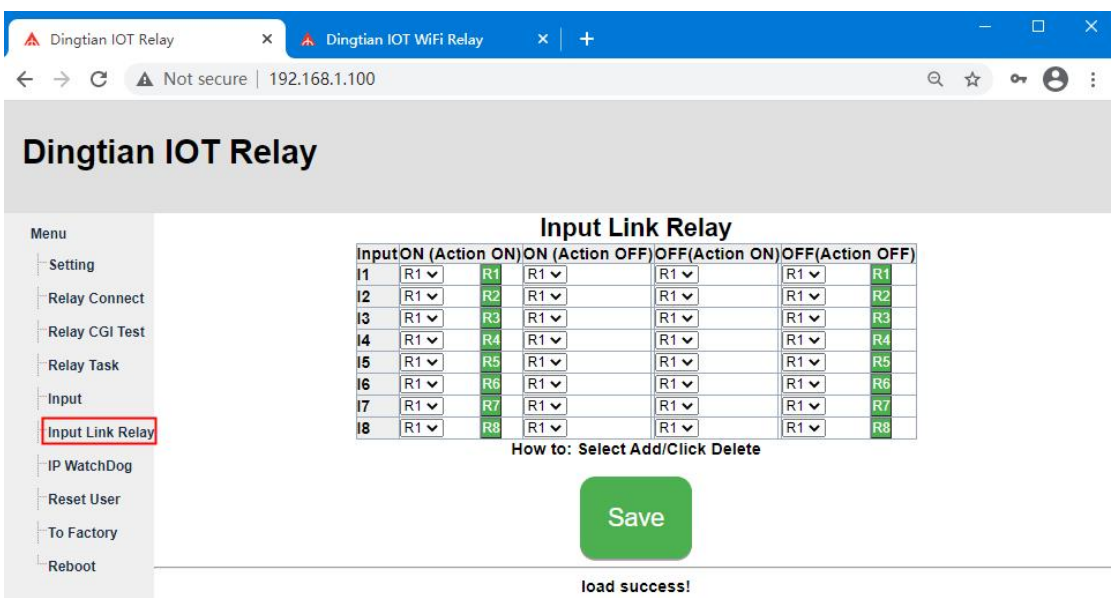

### <span id="page-15-1"></span>4.8 IP WatchDog

When Enable IP WatchDog function, all relay ON, when the "Watch IP" offline, relay OFF, after seconds, the relay ON automatically, "Ping Interval" must be bigger than "Ping Timeout"

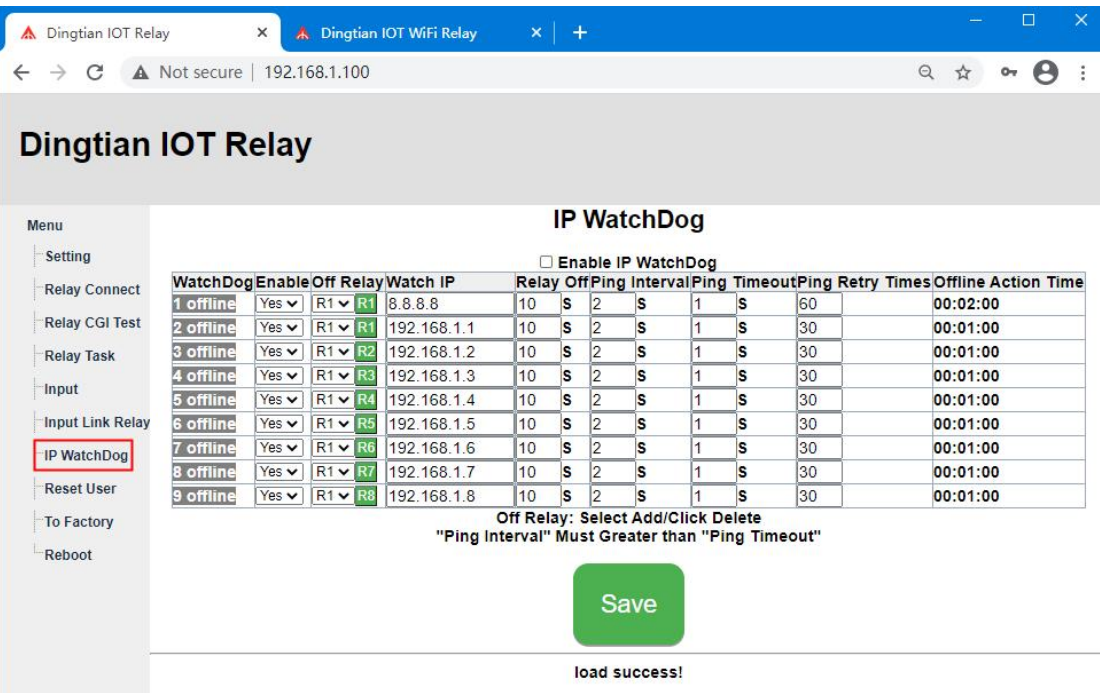

# <span id="page-16-0"></span>4.9 Reset User

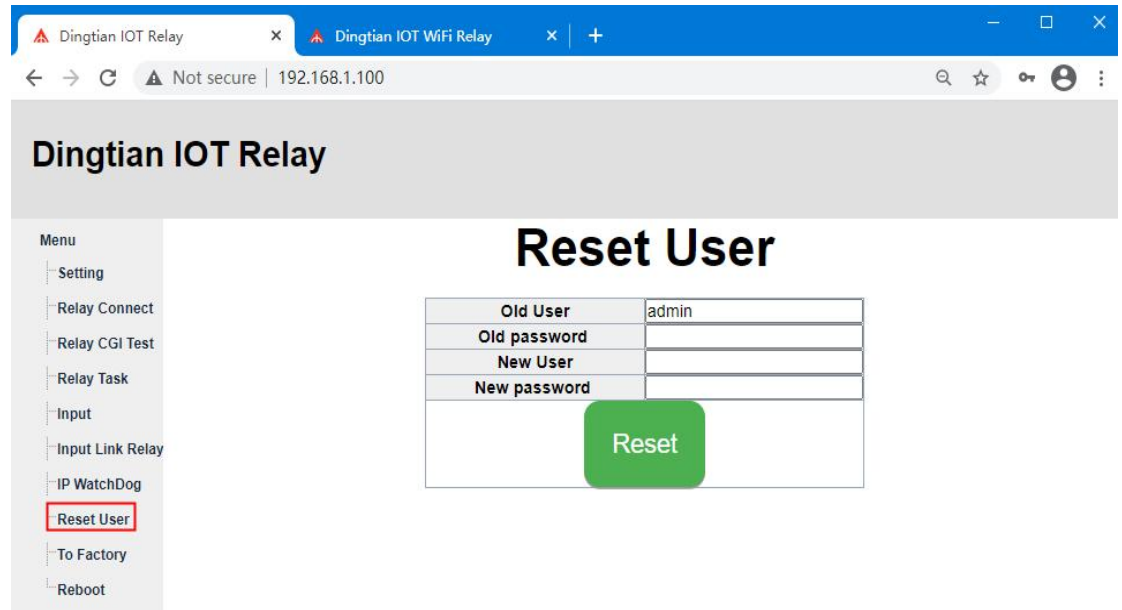

# <span id="page-16-1"></span>4.10 To Factory

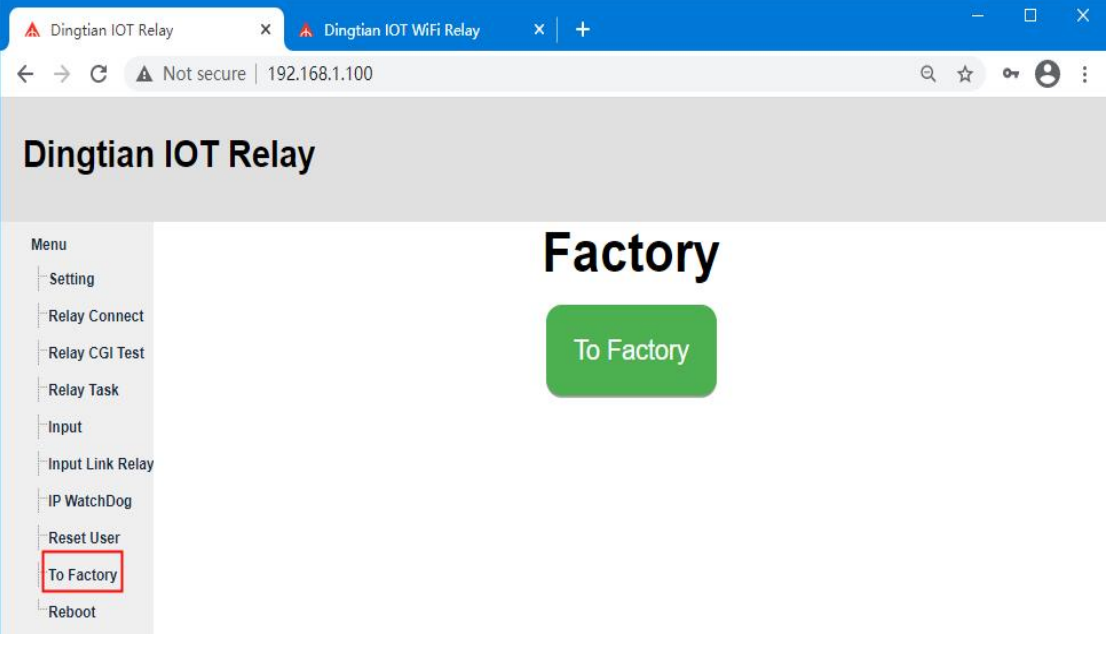

### <span id="page-17-0"></span>4.11 Reboot

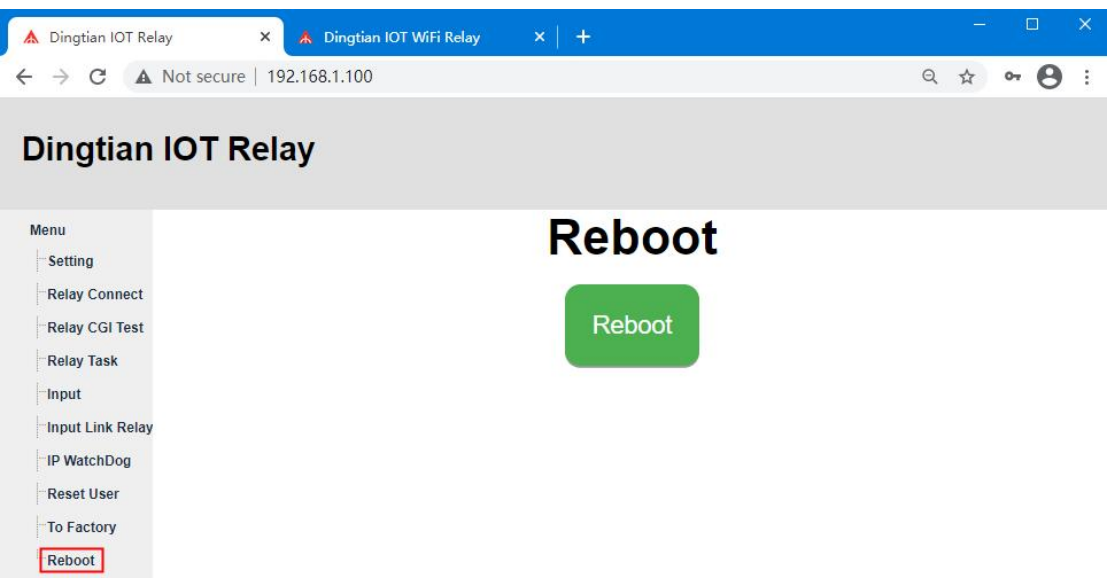

# <span id="page-17-1"></span>5 WIFI web Page

IE is not support, please use firefox and chrome

# <span id="page-17-2"></span>5.1 Login

Default IP: 192.168.7.1 user:admin password:admin

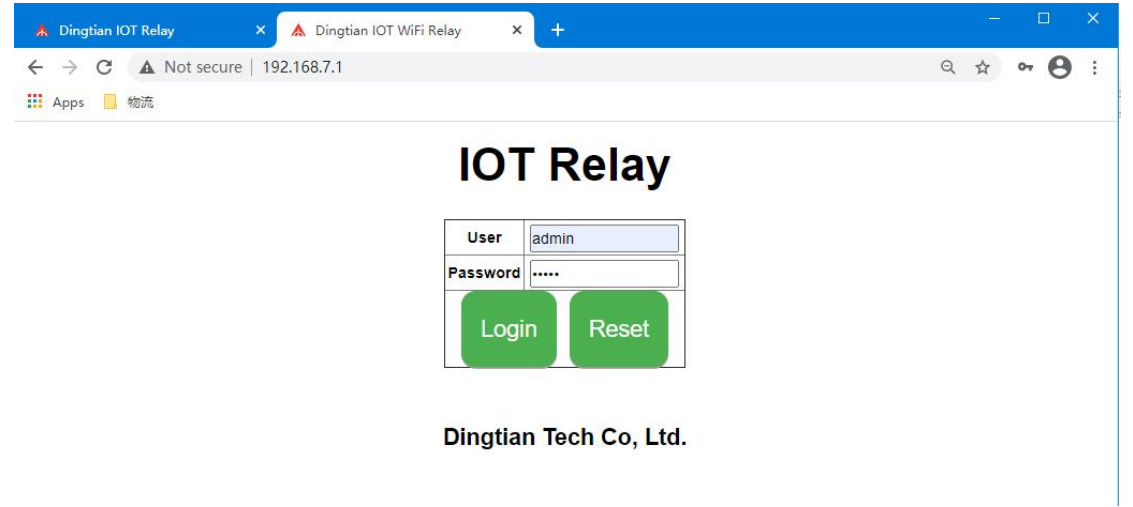

### <span id="page-17-3"></span>5.2 Setting WIFI

Set WIFI information, NTP Server and STA WIFI SSID and password on WIFI Relay setting page After click "Save" button, device will reboot

#### Parameter:

Software Version: Relay board firmware version

#### Model:

2CH is Dingtian IOT WRELAY-2

4CH is Dingtian IOT WRELAY-4

8CH is Dingtian IOT WRELAY-8

Serial Number: Relay board Serial Number

Date Time: current date and time(Need internet because of NTP)

NTP Server: NTP server get time from, suggest use pool.ntp.org

STA WiFi SSID: Your Router WiFi Name,Relay board will access to your router

STA WiFi Password: Your Router WiFi Password, Relay board will access to your router

STA IP: Relay board get IP from your Router

Netmask: WIFI Netmask

Gateway: WIFI Gateway

DNS: WIFI DNS Server

MAC: WIFI MAC address

AP IP: WIFI default address

AP SSID: WIFI default name, as a router, we need to connect the WIFI with your computer firstly and access the wifi web

AP Password: WIFI default Password

we can use STA IP or AP IP to control relay board via WIFI, only accept to use one browser(Firefox or Chrome) to access.

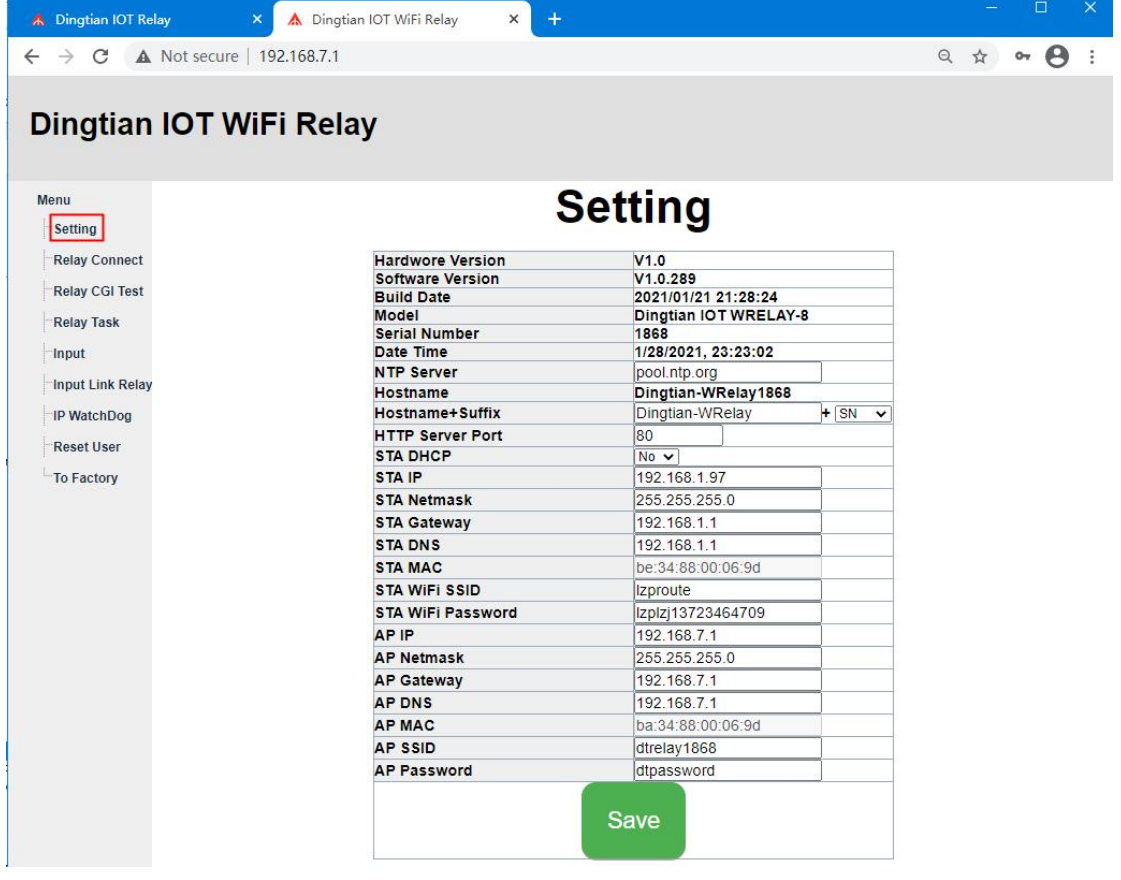

### <span id="page-19-0"></span>5.3 Setting Relay Connect

WIFI-UDP1: WIFI UDP1 protocol, Remote Server Address,Remote Server Port,Local Port config Protocol: Dingtian String Dingtian Binary Modbus-RTU Over UDP(use RS485 addr) Modbus-ASCII Over UDP(use RS485 addr) Modbus-UDP CoAP(need change port to 5683) Input Mutual Control WIFI-UDP2: WIFI UDP2 protocol, Remote Server Address,Remote Server Port,Local Port config Protocol: Dingtian String Dingtian Binary Modbus-RTU Over UDP(use RS485 addr) Modbus-ASCII Over UDP(use RS485 addr) Modbus-UDP CoAP(we suggest enable CoAP at ETH/WiFi-UDP2) Input Mutual Control WIFI-TCP Server: WIFI TCP Server protocol, Local Port config Protocol: Dingtian String Dingtian Binary Modbus-RTU Over TCP(use RS485 addr) Modbus-ASCII Over TCP(use RS485 addr) Modbus-TCP WIFI-TCP Client: WIFI TCP Client protocol, Remote Server Address,Remote Server Port config Protocol: Dingtian String Dingtian Binary Modbus-RTU Over TCP(use RS485 addr) Modbus-ASCII Over TCP(use RS485 addr) Modbus-TCP WIFI-MQTT: WIFI MQTT protocol, Broker Address, Broker Port, Broker Username, Broker Password config Protocol: MQTT(without tls) Other Parameter:

Relay Password: use for checking control is valid, only correct password control relay board Keep Alive Second: send relay status to server with every "Keep Alive Second", only protocol Dingtian String and Dingtian binary have Keep Alive Second

Jogging Time: Jogging time, default is 500ms,1=100ms

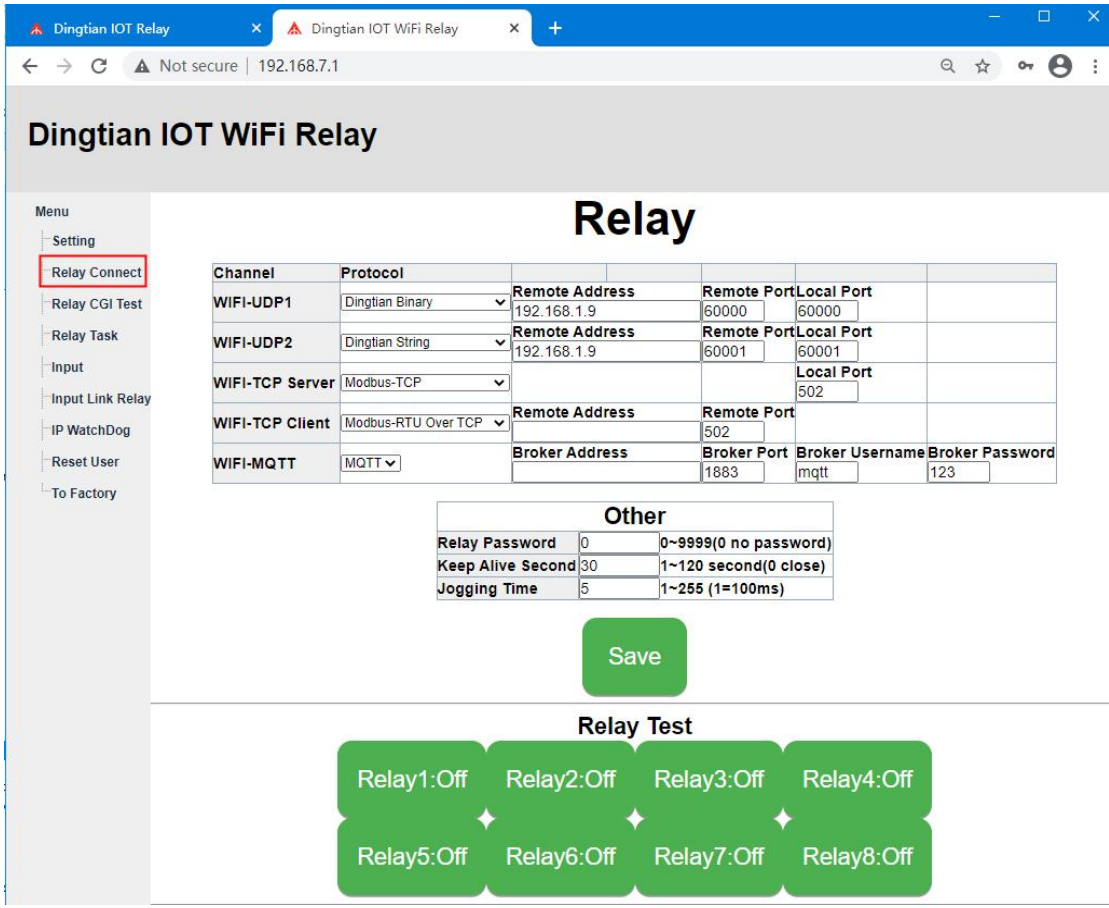

#### what is Jogging: ON then delay 500ms OFF,or OFF then delay 500ms ON

# <span id="page-20-0"></span>5.4 Relay CGI Test

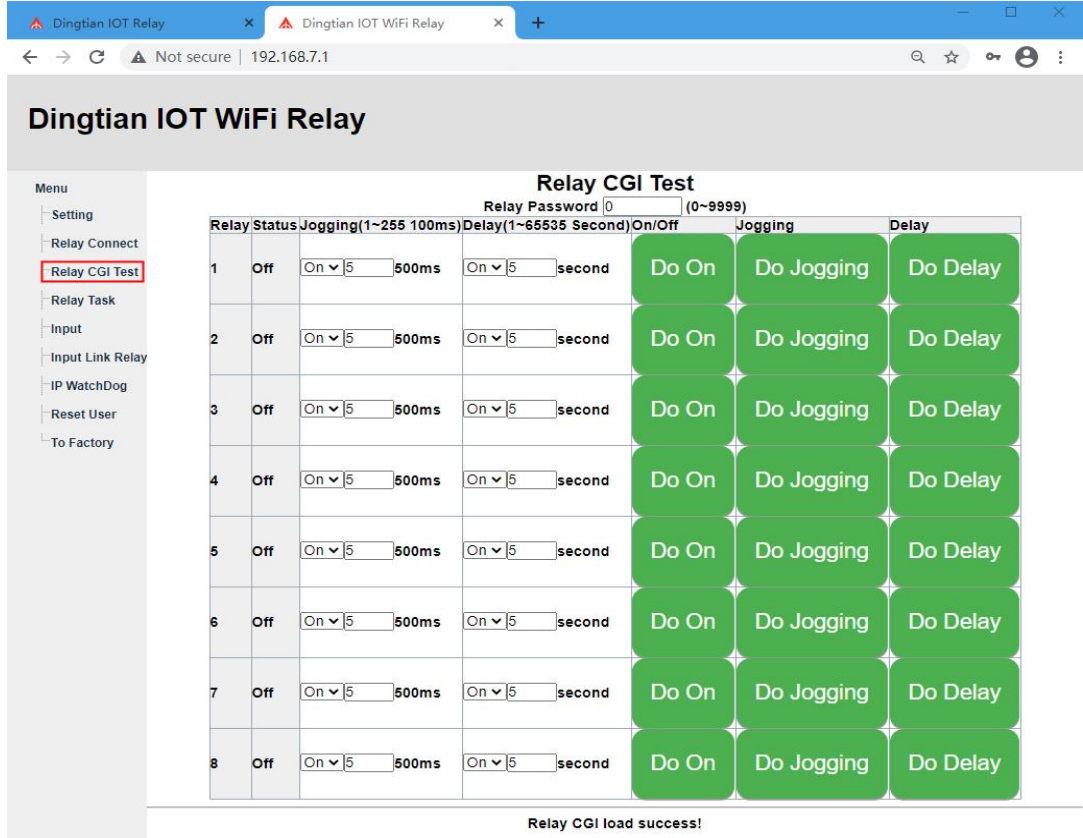

Relay CGI load success!

# <span id="page-21-0"></span>5.5 Relay Task

Choose "Repeat", you can ask repeat by second/minute/hour/day/week/month

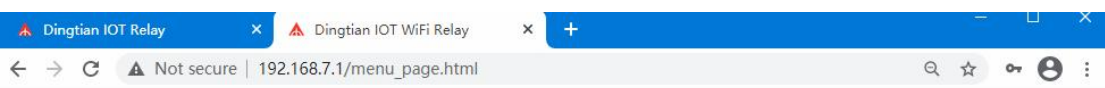

## Dingtian IOT WiFi Relay

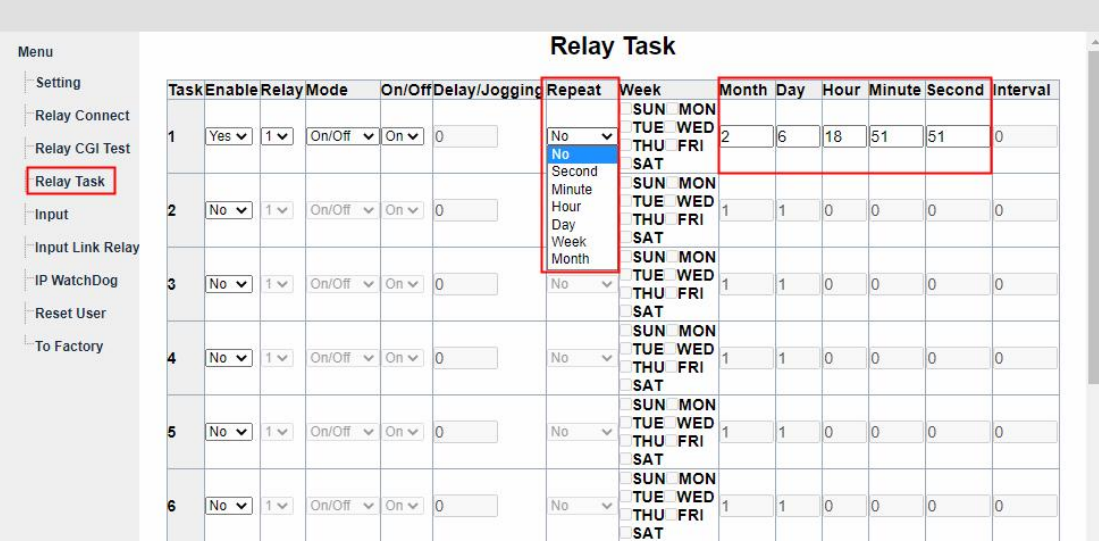

# <span id="page-21-1"></span>5.6 Input

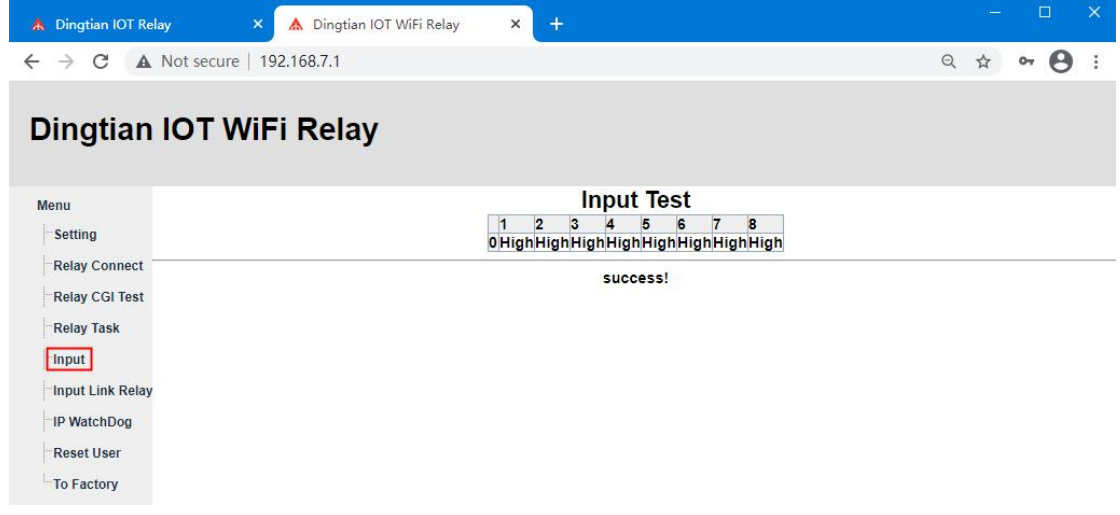

# <span id="page-22-0"></span>5.7 Input Link Relay

Select R1~R8, means you add the relay to link with Input, Click the green button R1~R8 means delete relay

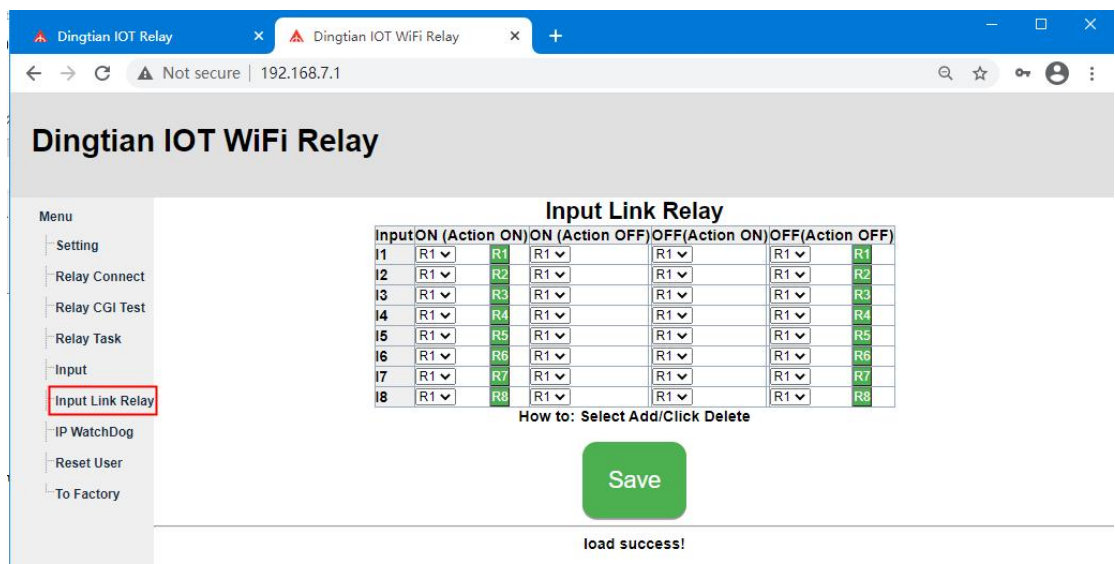

### <span id="page-22-1"></span>5.8 IP WatchDog

When Enable IP WatchDog function, all relay ON, when the "Watch IP" offline, relay OFF, after seconds, the relay ON automatically, "Ping Interval" must be bigger than "Ping Timeout"

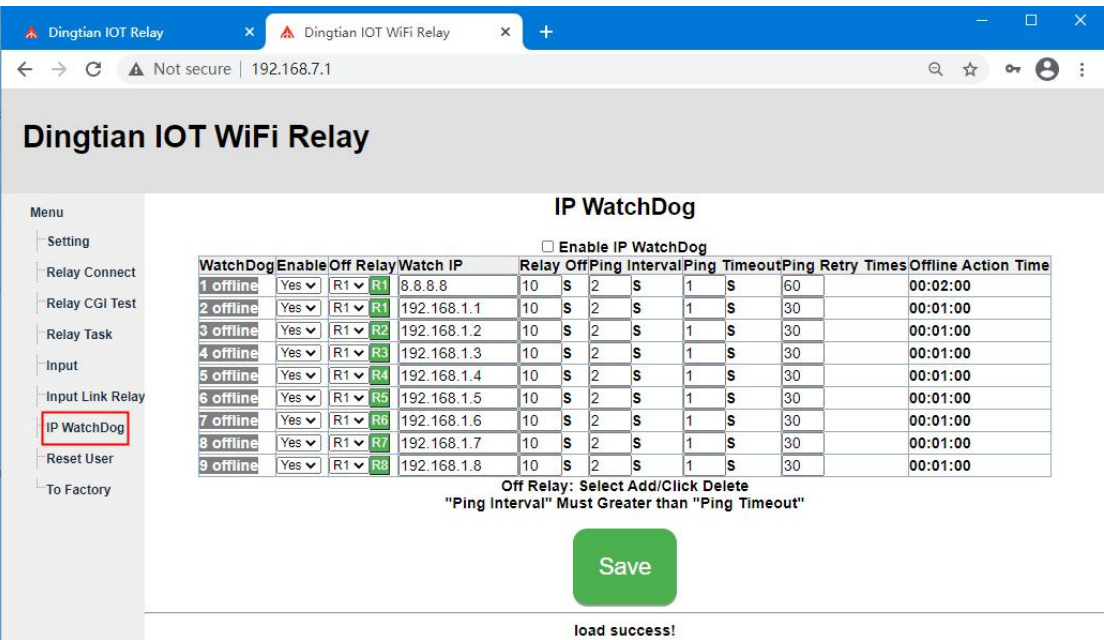

# <span id="page-23-0"></span>5.9 Reset User

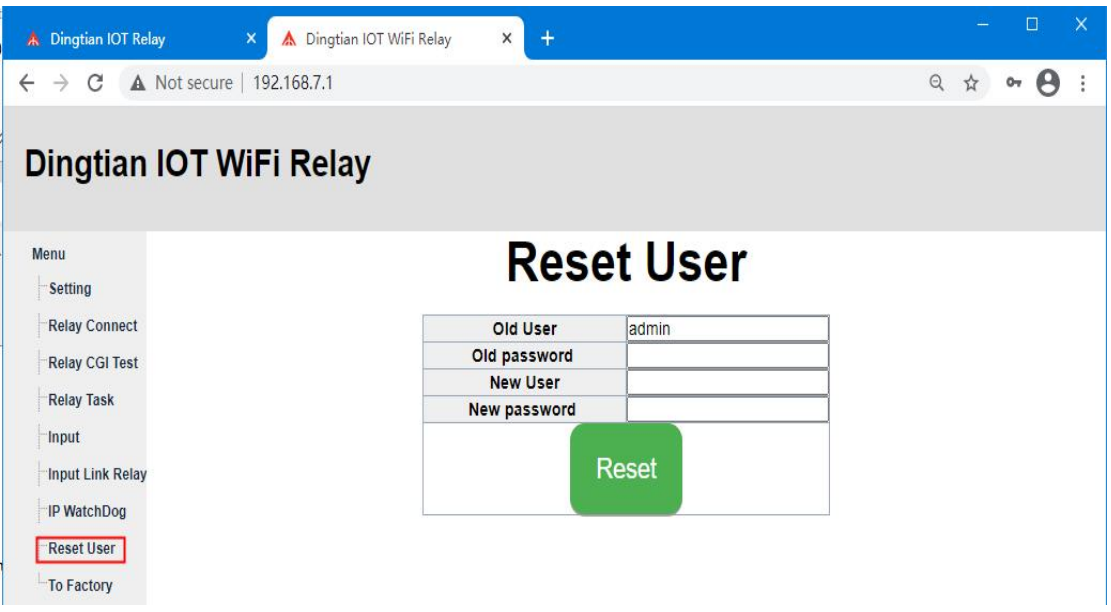

# <span id="page-23-1"></span>5.10 To Factory

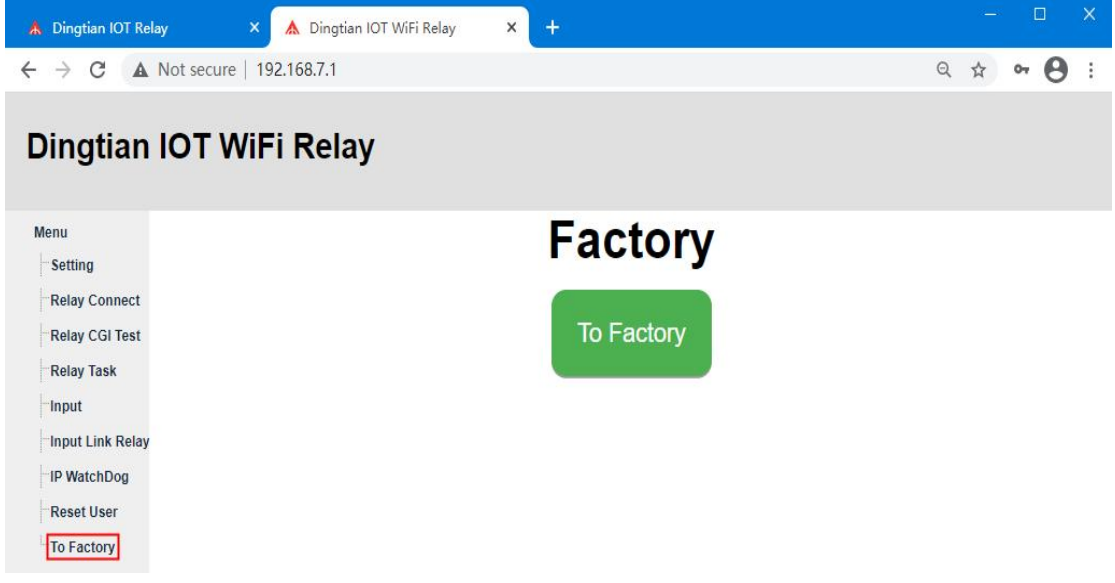

# <span id="page-24-0"></span>6 IP Finder

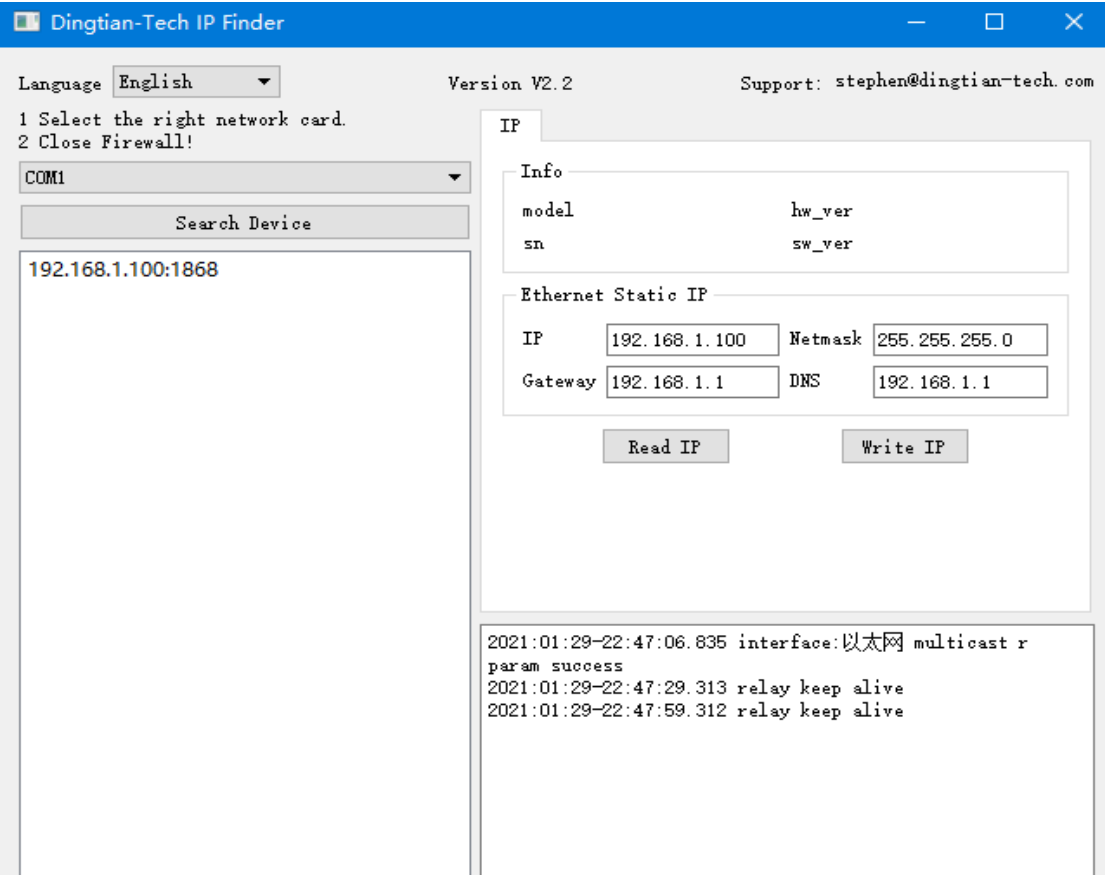

### <span id="page-24-1"></span>6.1 Search Device

Note: When you use IP Finder to check your relay board ip, please keep your computer just connect with one relay board and the communication of relay board just has one(only Ethernet or WIFI)

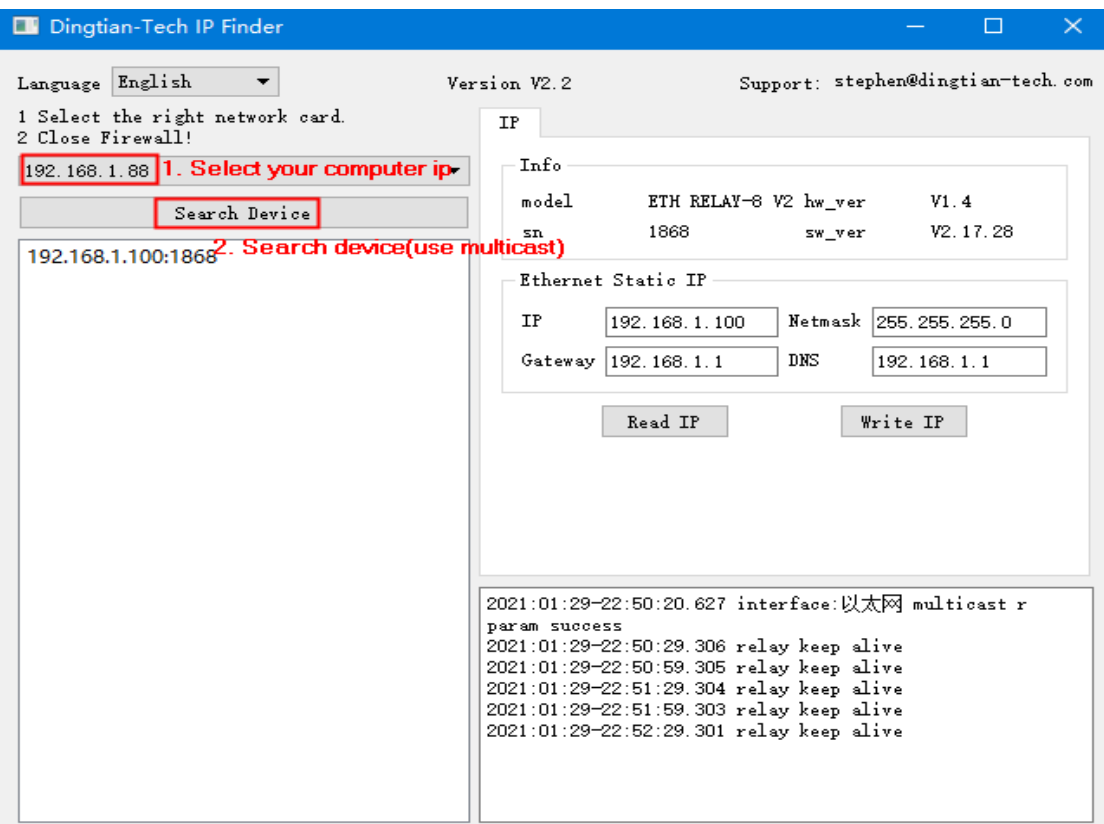

Then we can find computer ip is 192.168.1.88, relay board ip is 192.168.1.100

If your computer ip is not the same network segment as relay board, you can change the IP in Ethernet Static IP

## <span id="page-25-0"></span>6.2 Change Static IP

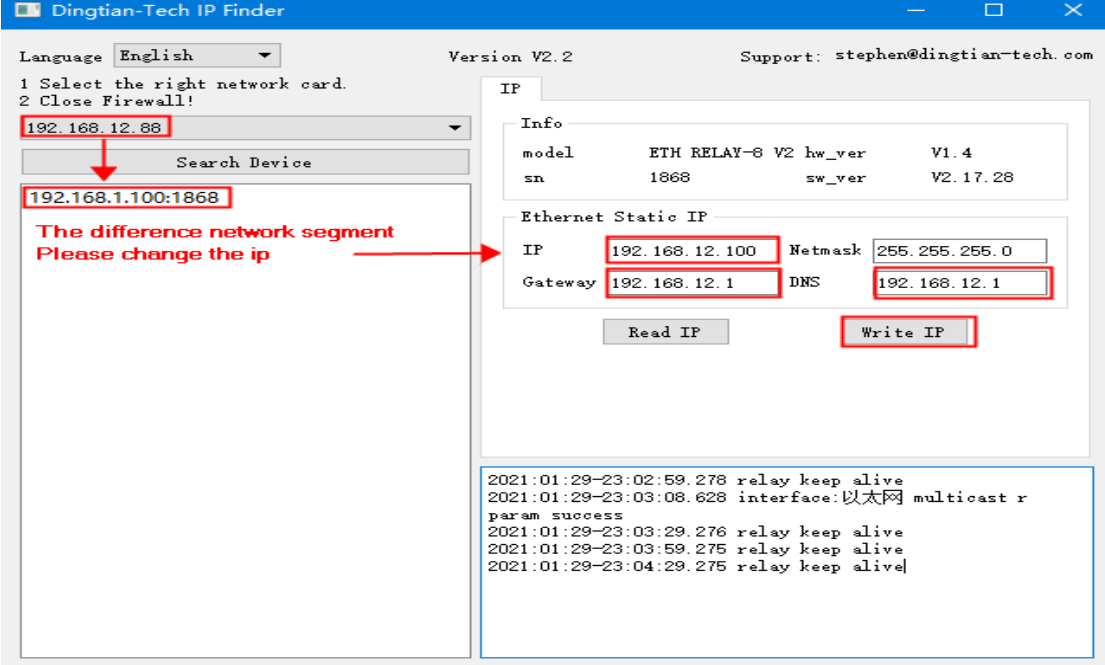

Change Static IP and Click"Write IP", then your relay board ip is 192.168.12.100

# <span id="page-26-0"></span>Appendix I How to Test Command

## <span id="page-26-1"></span>step 1: download SDK

we can find network tool in SDK ftp://ftp.dingtian-tech.com/relay\_sdk.zip unzip relay\_sdk.zip network tool name is net\_test rs485 tool name is rs485\_test

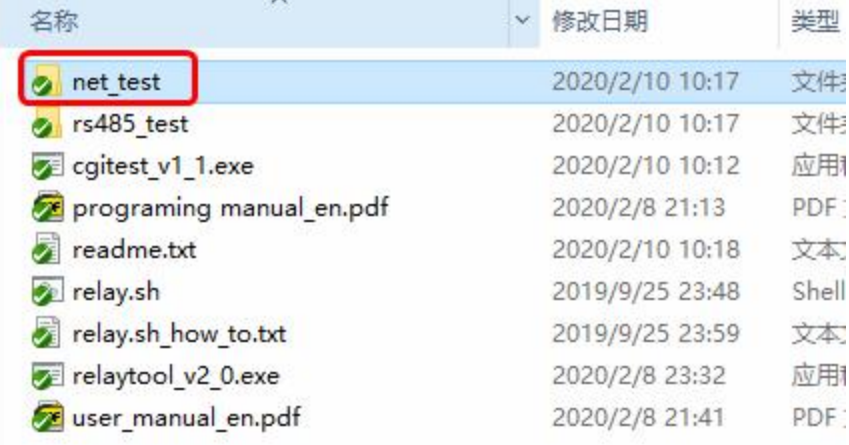

#### Access directory "net\_test"

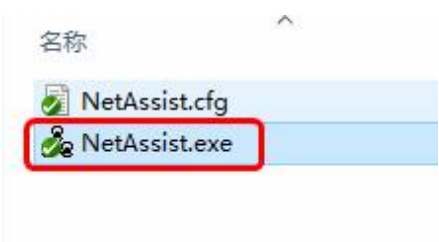

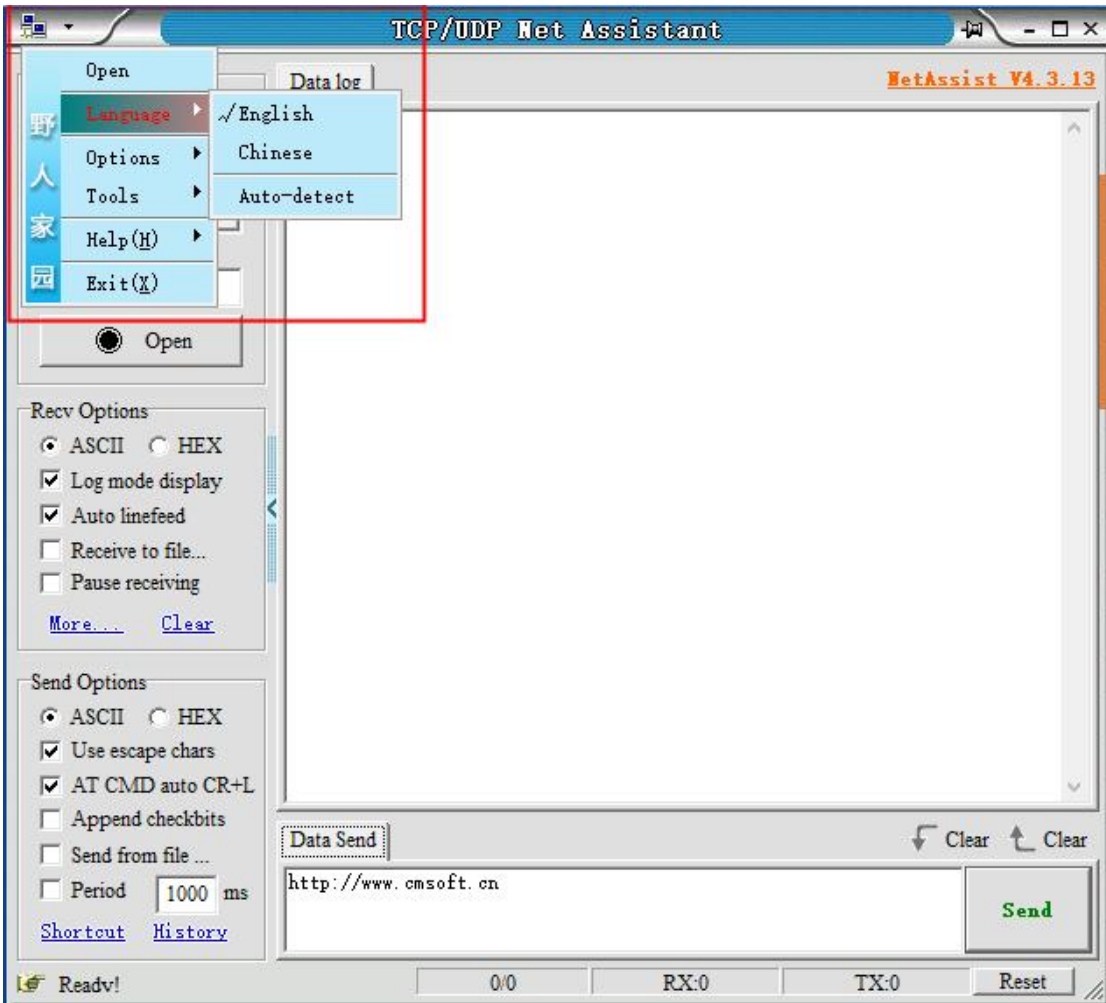

# <span id="page-27-0"></span>step 2: Change NetAssist language

# <span id="page-27-1"></span>step 3: Control relay via NetAssist network tool by wifi

### module

open NetAssist.exe Shown in red box, open expansion panel

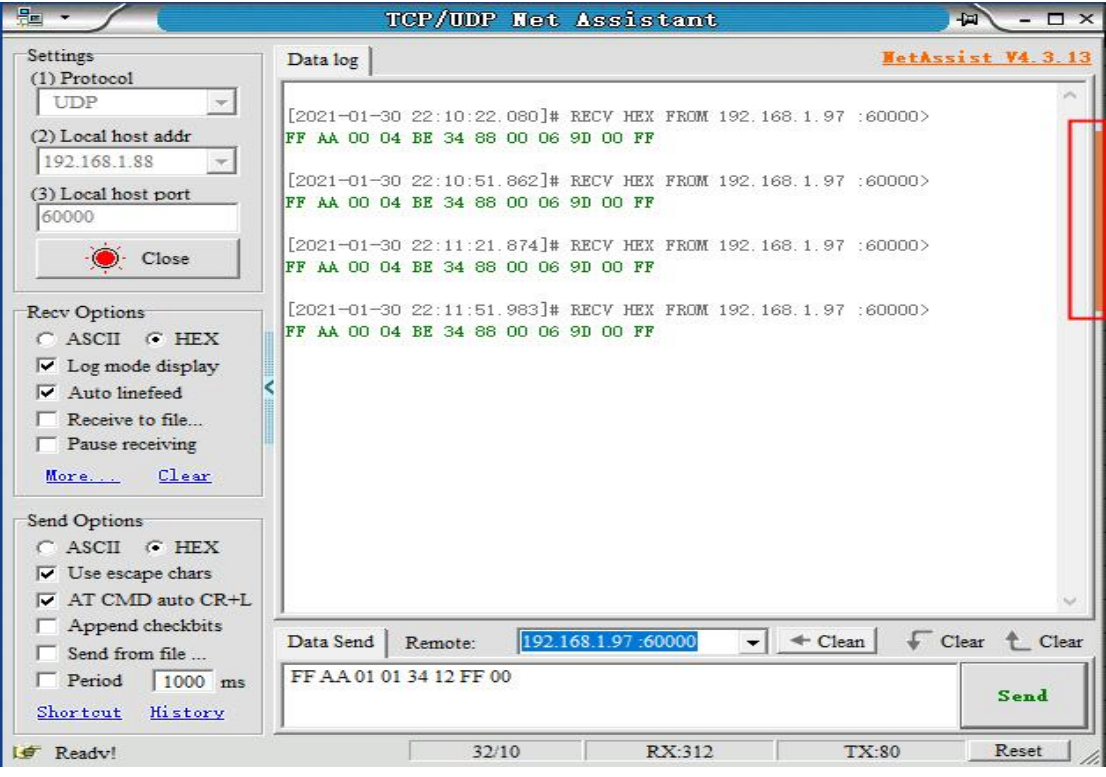

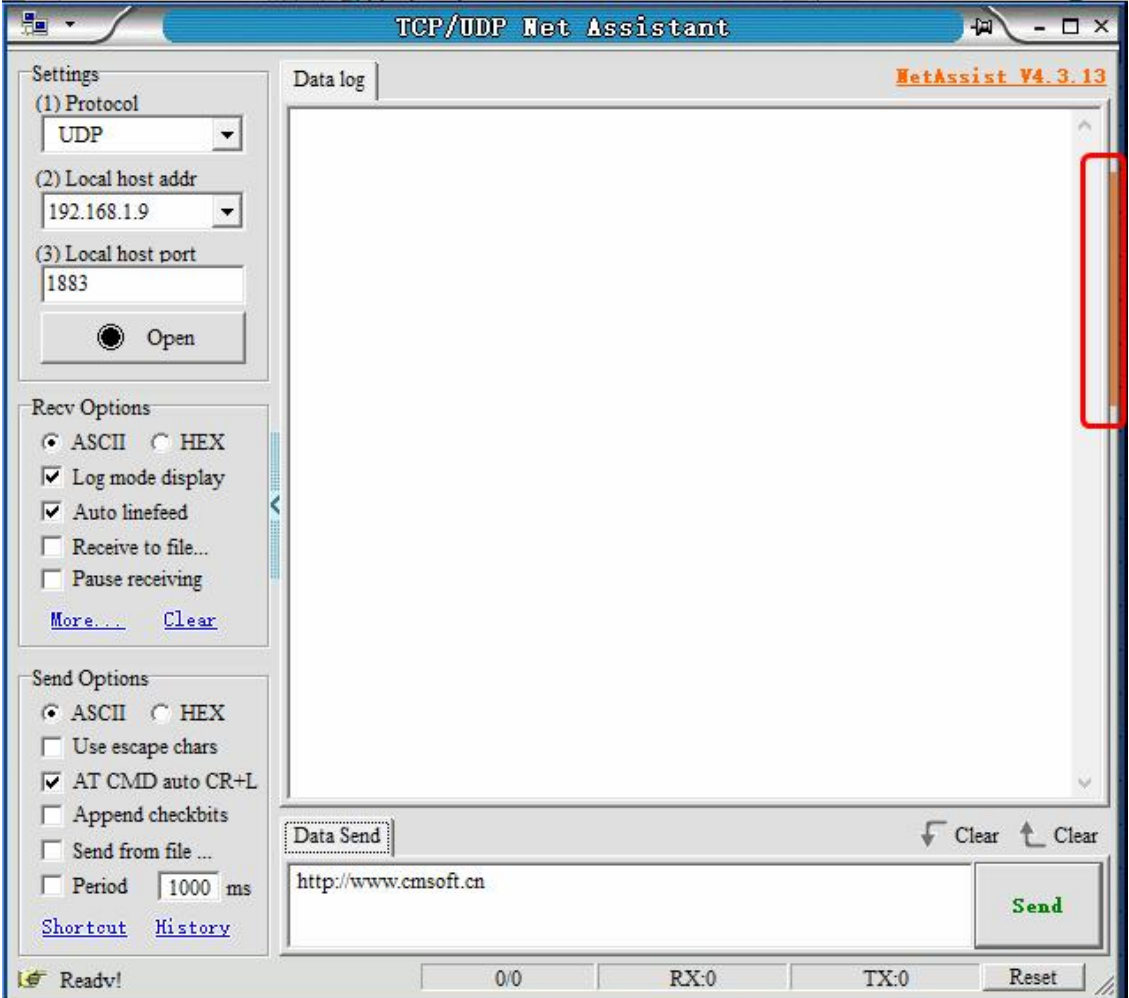

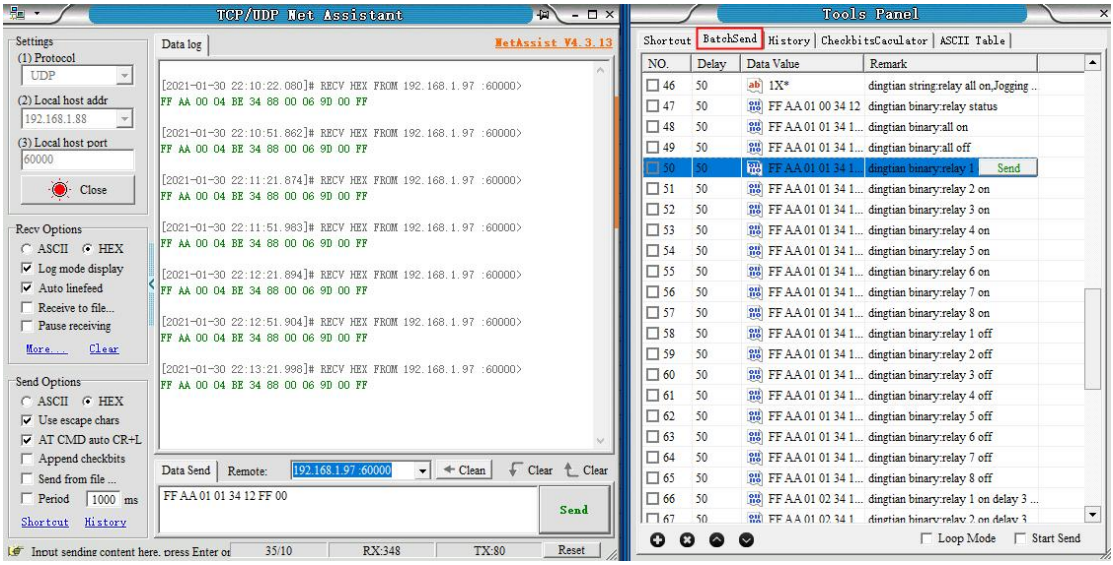

#### step 4: open UDP listen.

<span id="page-29-0"></span>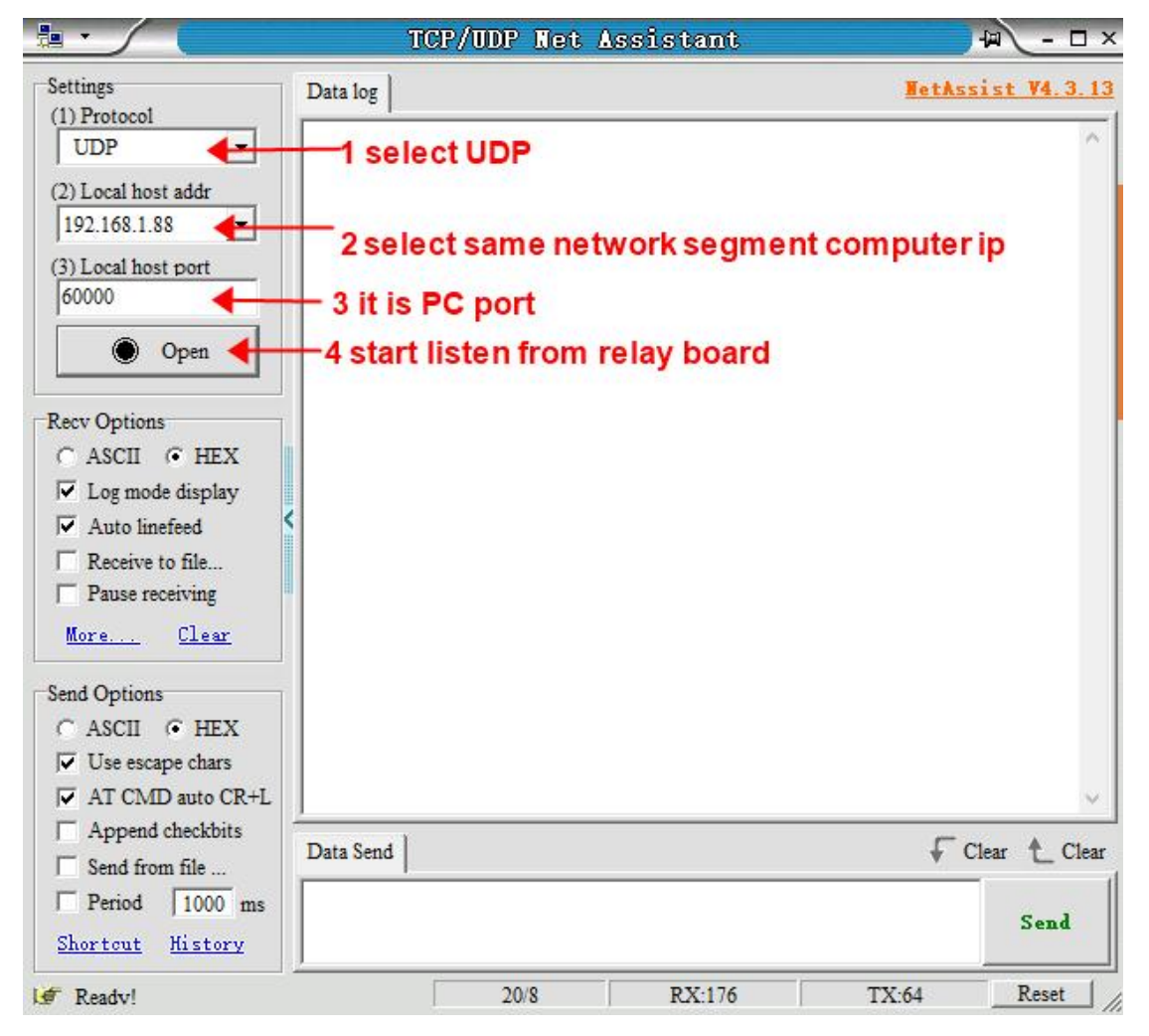

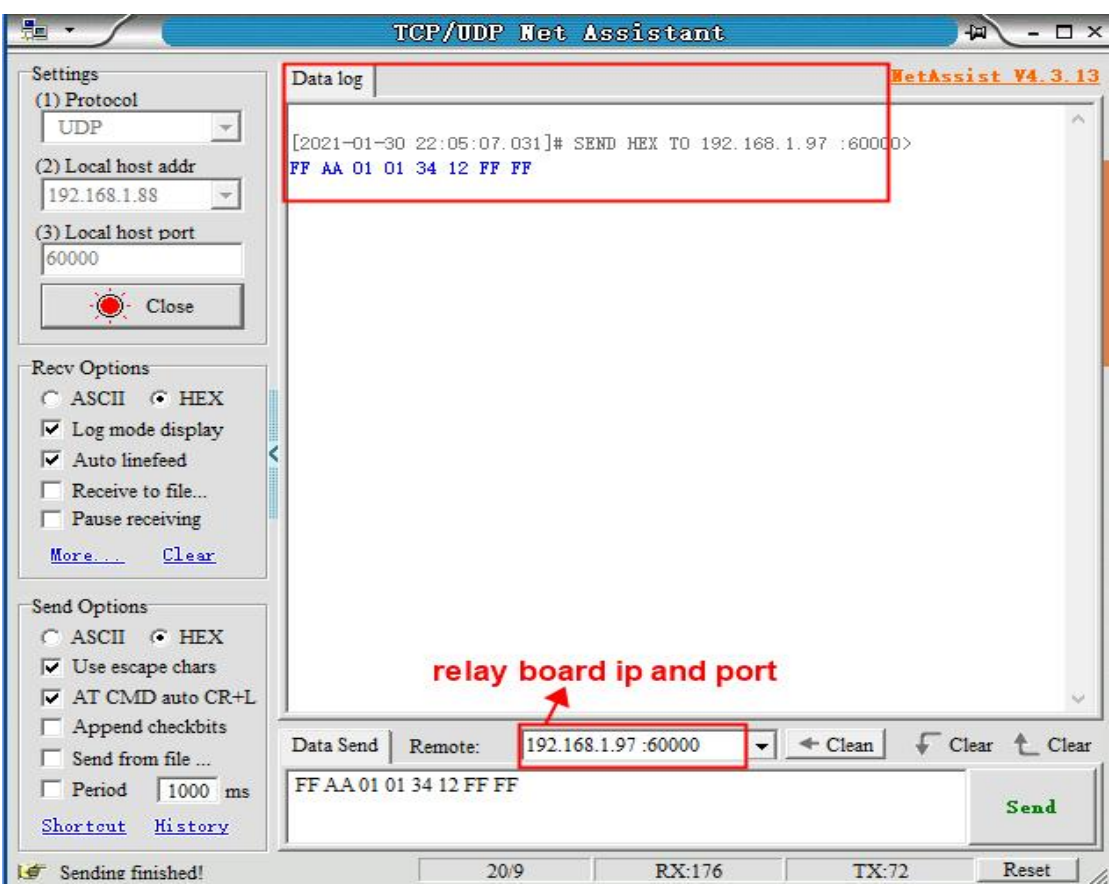

now relay board send relay status to pc via wifi module

# <span id="page-30-0"></span>step 5: control relay via wifi module

NetAssist tool saved preset command we only need send to relay board via netAssist like below set relay 1 on

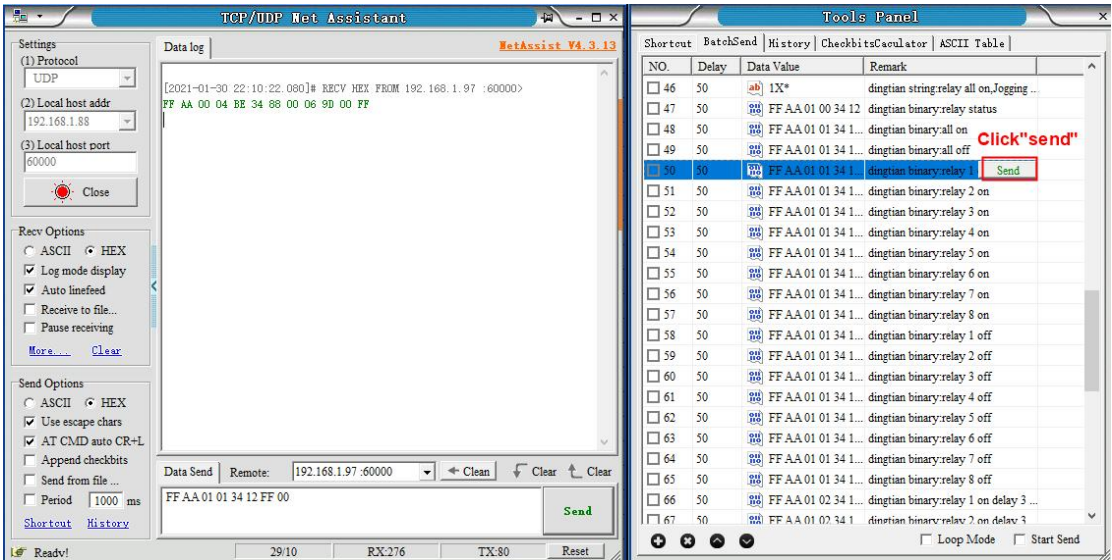

# <span id="page-31-0"></span>Appendix II How to use Domoticz

## <span id="page-31-1"></span>step 1: install Dingtian plugin to Domoticz

Dingtian plugin find in SDK or github ftp://ftp.dingtian-tech.com/relay\_sdk.zip https://github.com/dtlzp/Domoticz-Dingtian-Relay-Plugin

### 1 Stop Domoticz

<span id="page-31-2"></span>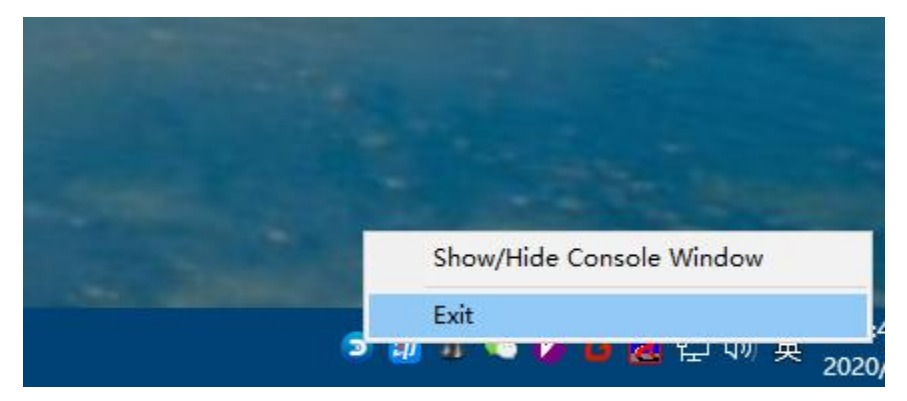

# <span id="page-31-3"></span>2 Copy Domoticz\_plugins\dingtian to Domoticz plugin dir

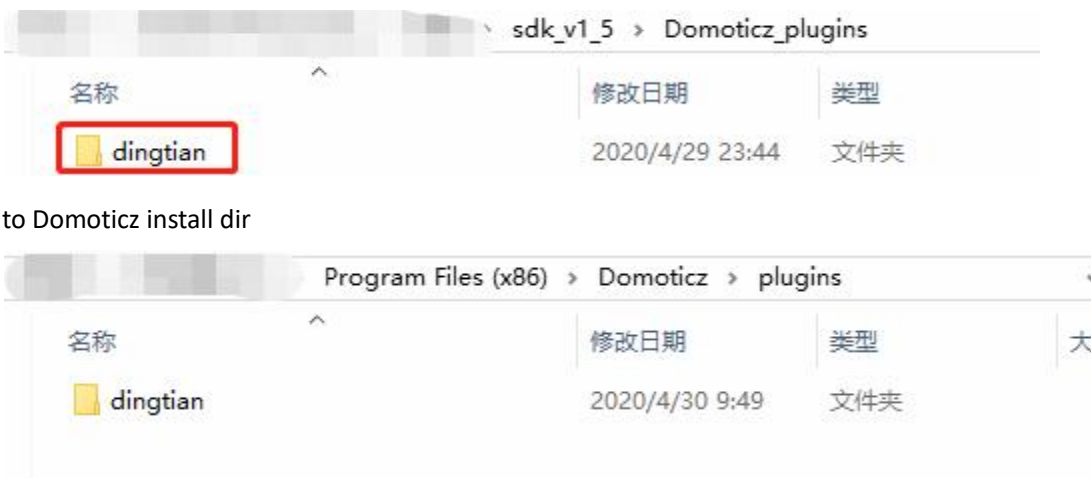

now Dingtian Relay plugin install to Domoticz successfully.

## <span id="page-31-4"></span>step 2: config Dingtian Relay board

1 config relay board UDP Server,Remote Port,Local Port,Keep Alive Second and Relay Password (firmware version <= 2.16.xx)

2 config relay board UDP Server, Remote Port,Local Port and Relay Password (firmware version is 2.17.xx)

#### Domoticz Ethernet

<span id="page-32-0"></span>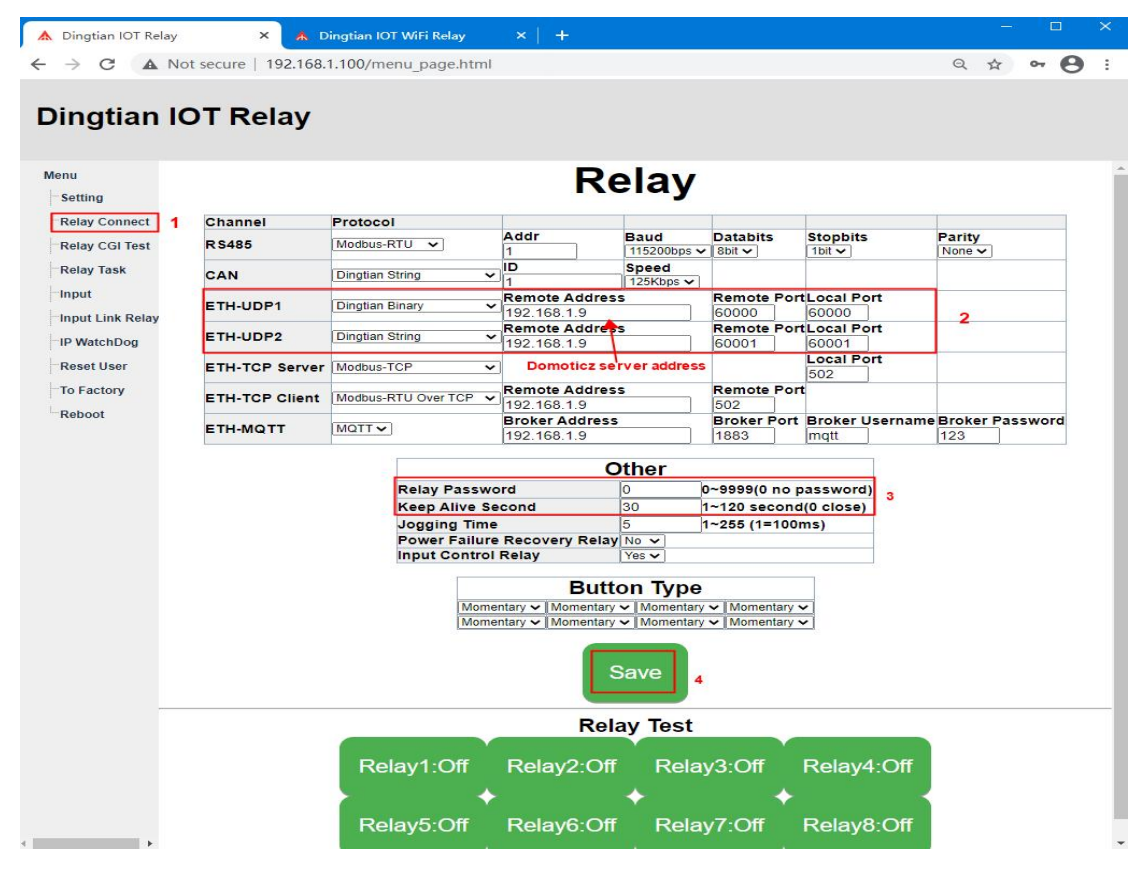

#### Domoticz WIFI

<span id="page-32-1"></span>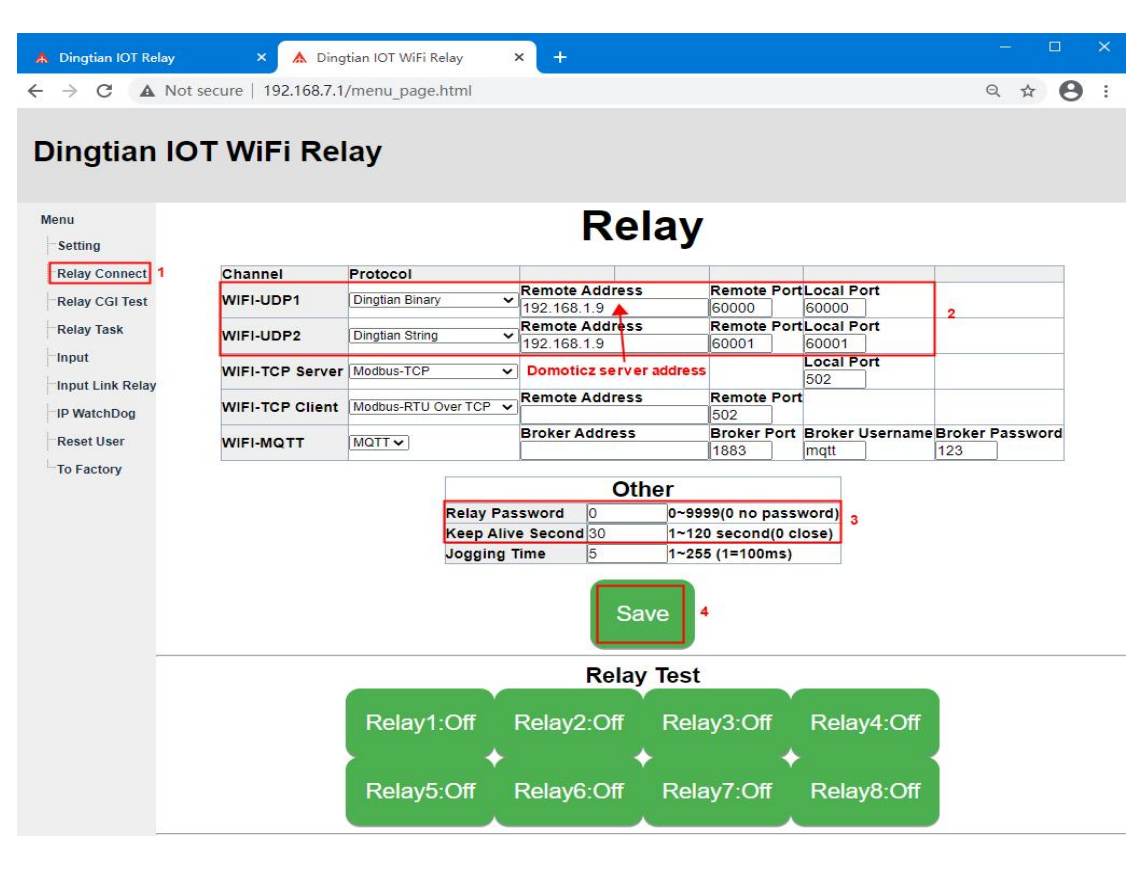

Dingtian Relay board web page Relay Connect

set UDP Server, Remote Port, Local Port, Relay Password and Keep Alive Second(donot need to

set for firmware 2.17.xx) Notice: UDP Server set to Domoticz Server IP Save config

### <span id="page-33-0"></span>step 3: Add Dingtian Relay to Domoticz

## <span id="page-33-1"></span>1 Install Python 3.8.2

download address:

https://www.python.org/ftp/python/3.8.2/python-3.8.2.exe

after download,install it

 $\frac{1}{2} \left( \frac{1}{2} \left( \frac{1}{2} \right) - \frac{1}{2} \left( \frac{1}{2} \right) \right) + \frac{1}{2} \left( \frac{1}{2} \right)$ python-3.8.2.exe

#### Add Python to environment

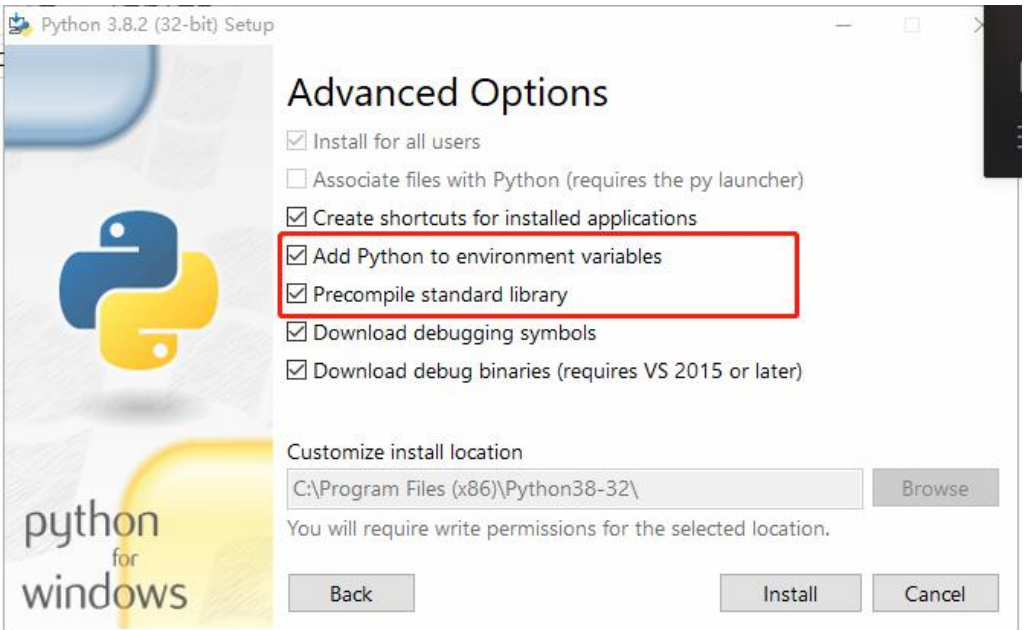

### <span id="page-33-2"></span>2 Run to Domoticz

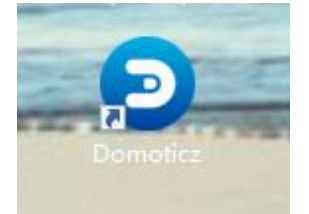

# 3 Add Dingtian Relay to Domoticz

#### 1 Find Hardware Menu

<span id="page-34-0"></span>

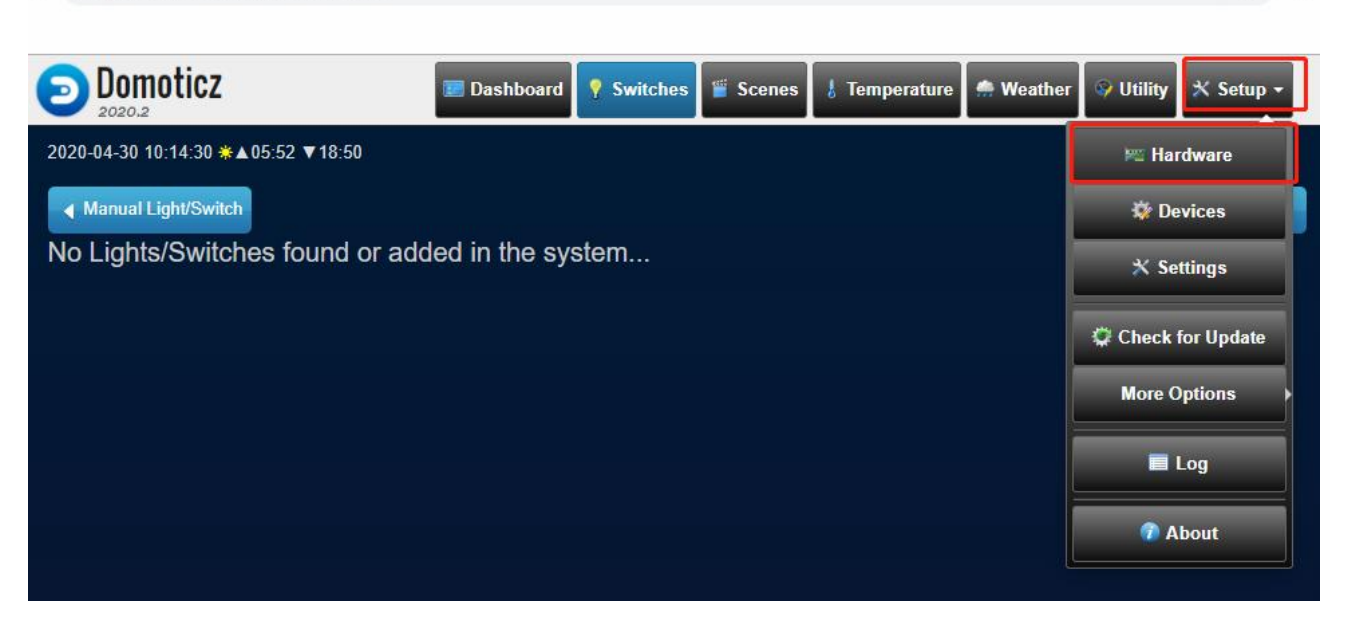

☆ ▼

### 2 Input Dingtian Relay config(Ethernet)

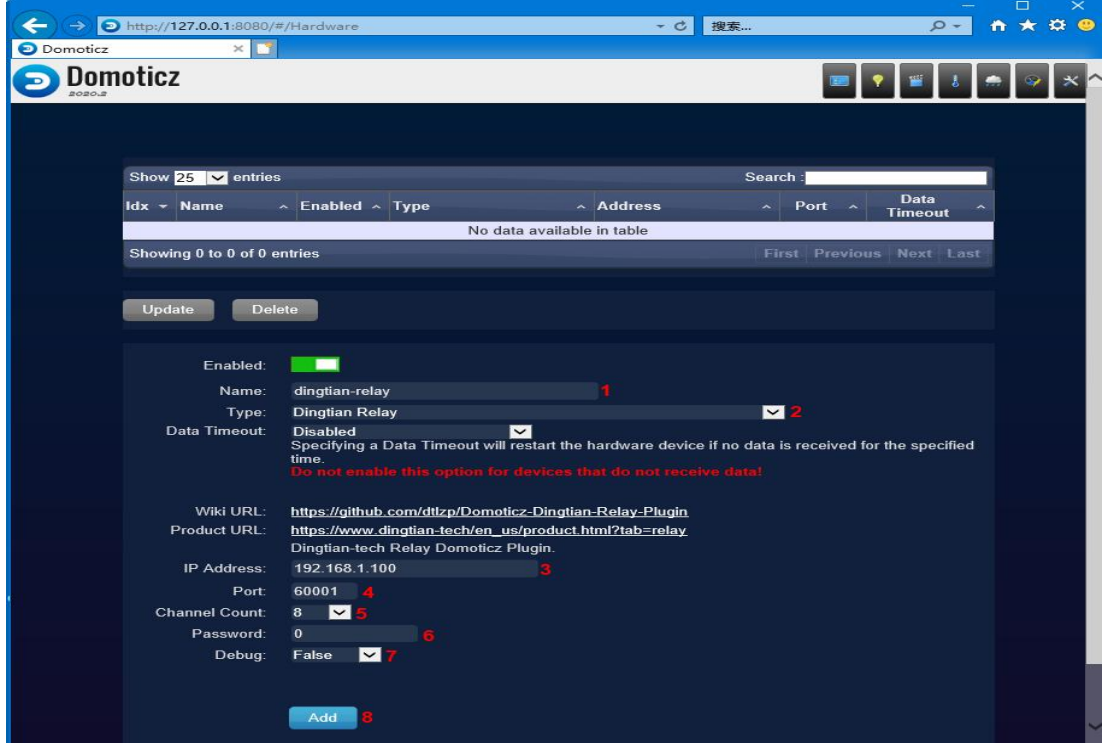

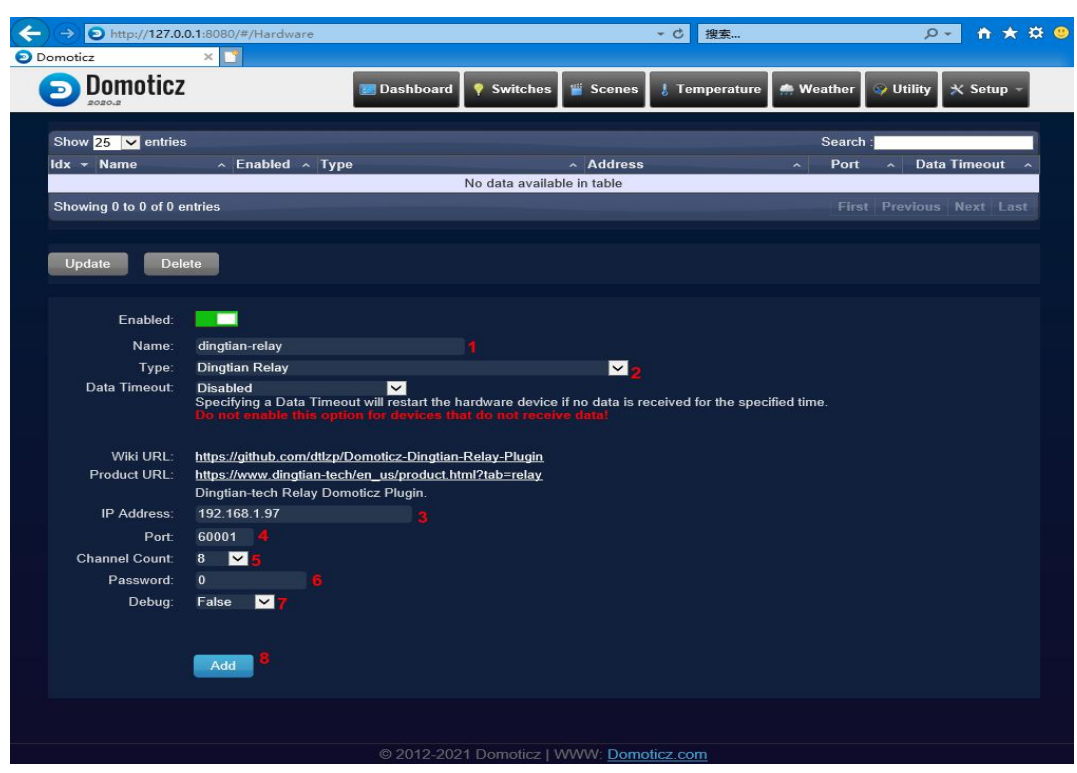

3.Input Dingtian Relay config(WIFI)

Type,IP Address,Port,Channel Count,Password must correct,

Password is 1 config relay board UDP Server,Remote Port,Local Port,Keep Alive Second and Relay Password

now check parameters is ok, click "Add" to save

Now your can find Hardware and Relay

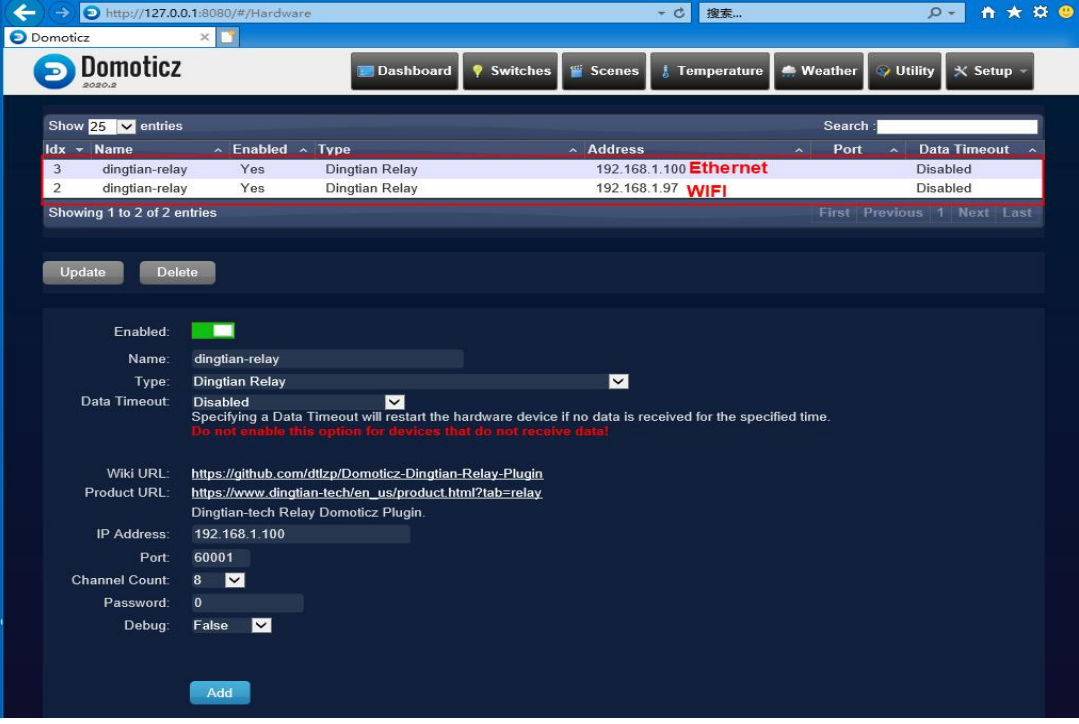

### 4 Multiple Relay board Add to Domoticz

Domoticz Need 2 UDP port for each Relay board default is:60000 and 60001 you can add mutiple with difference UDP port like: 60002 and 60003 60004 and 60005 60006 and 60007 below is example 60002 and 60003

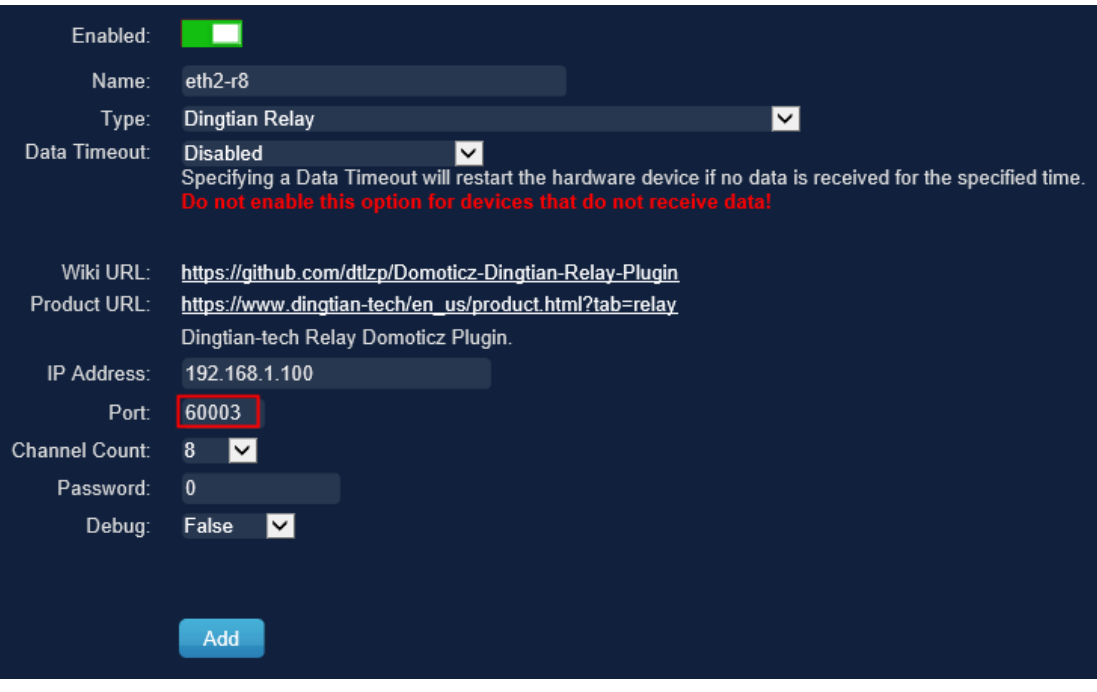

# **Relay**

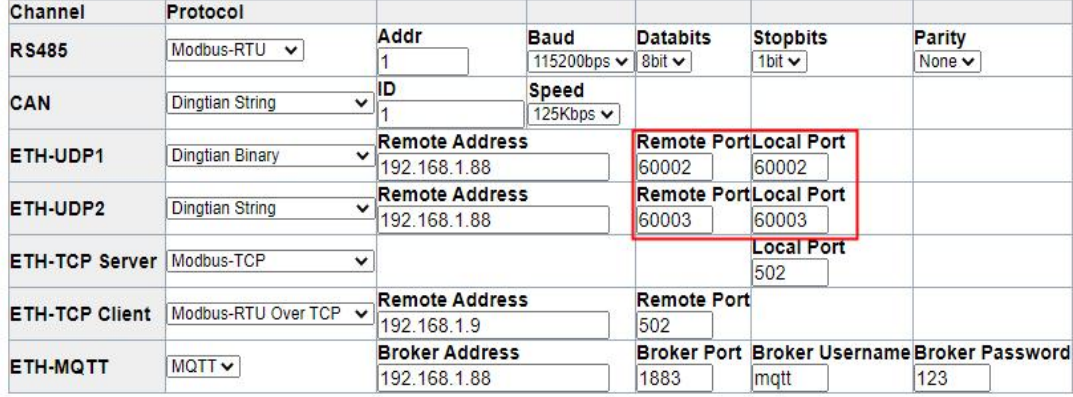

### 5 Add Relay to Switches Page

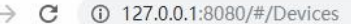

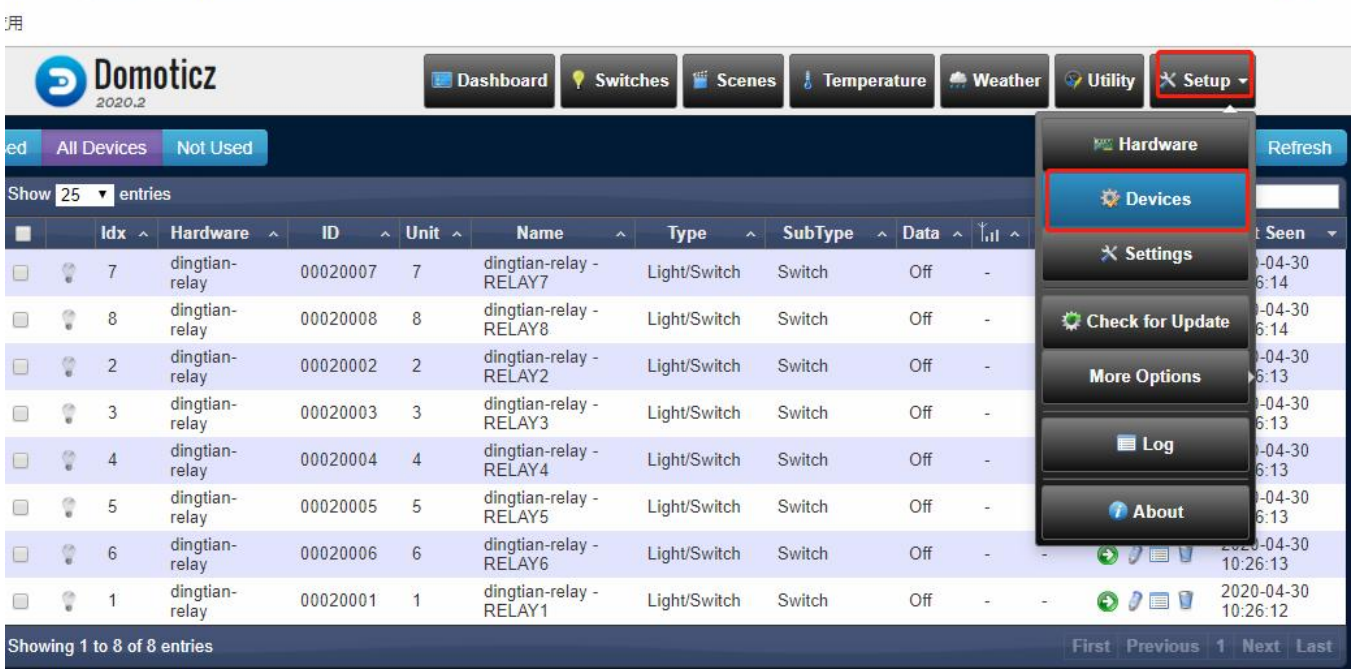

☆ V # :

#### Click Add Device to use Relay

Showing 1 to 8 of 8 entries

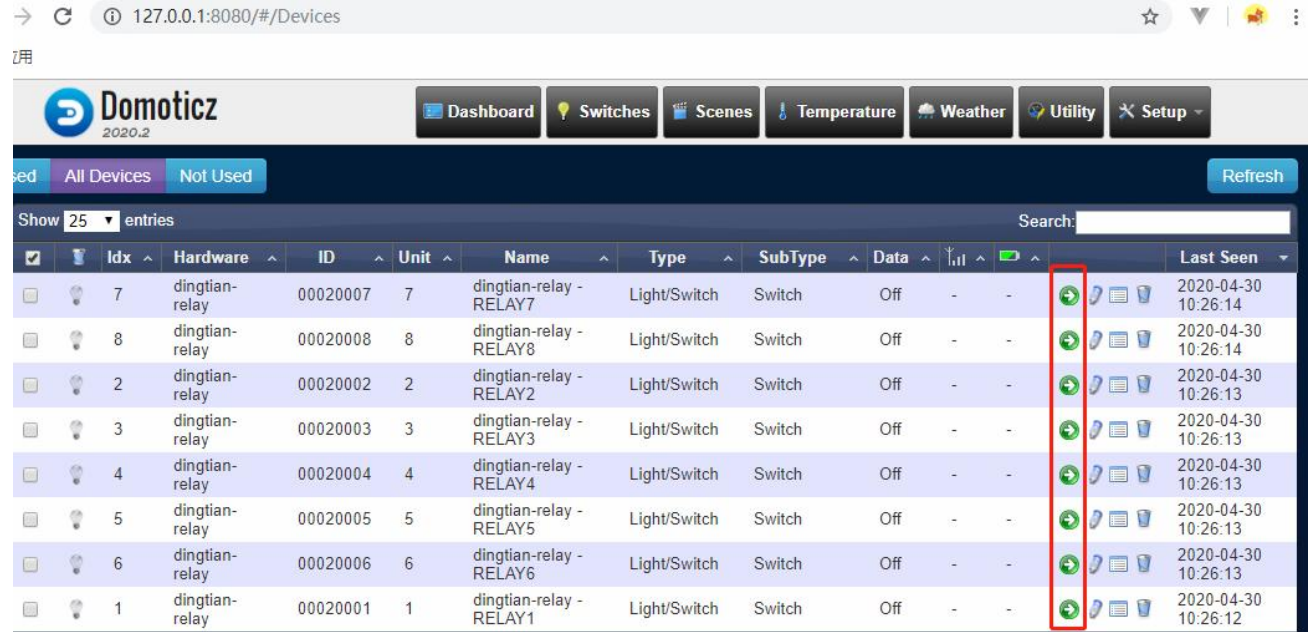

#### Click Add Device to confirm

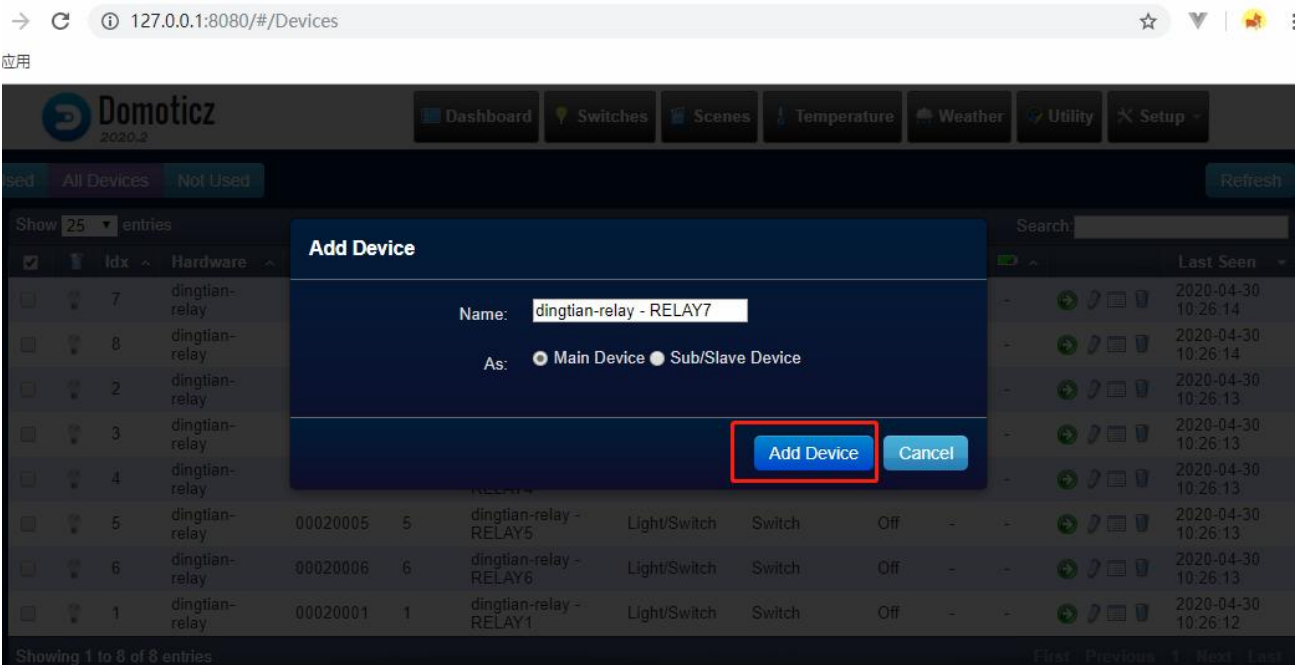

#### result

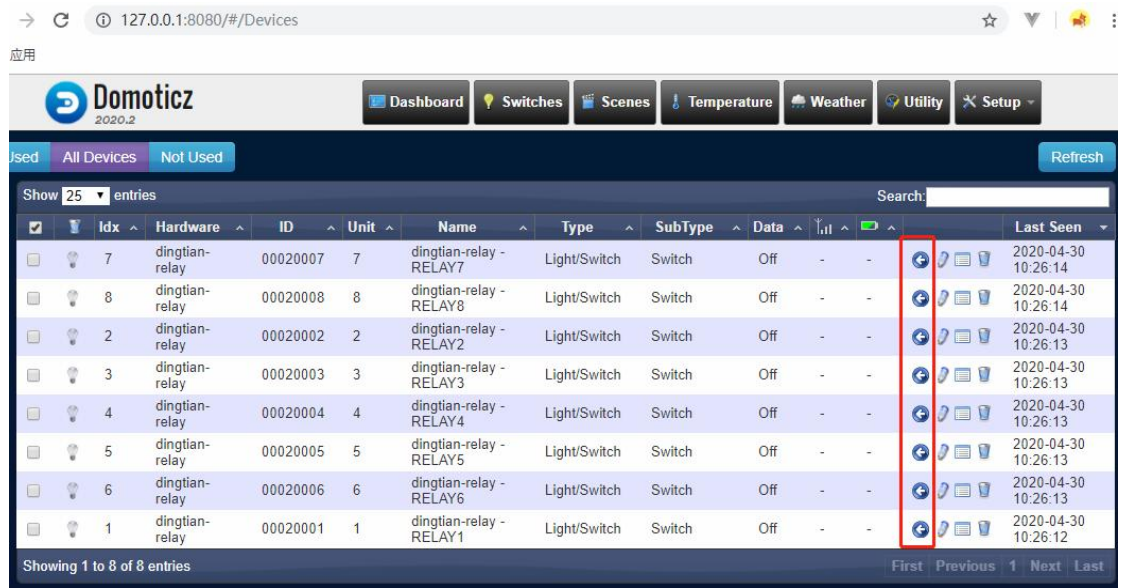

## 4 Control Dingtian Relay with Domoticz

Switch "Switches" page

<span id="page-39-0"></span>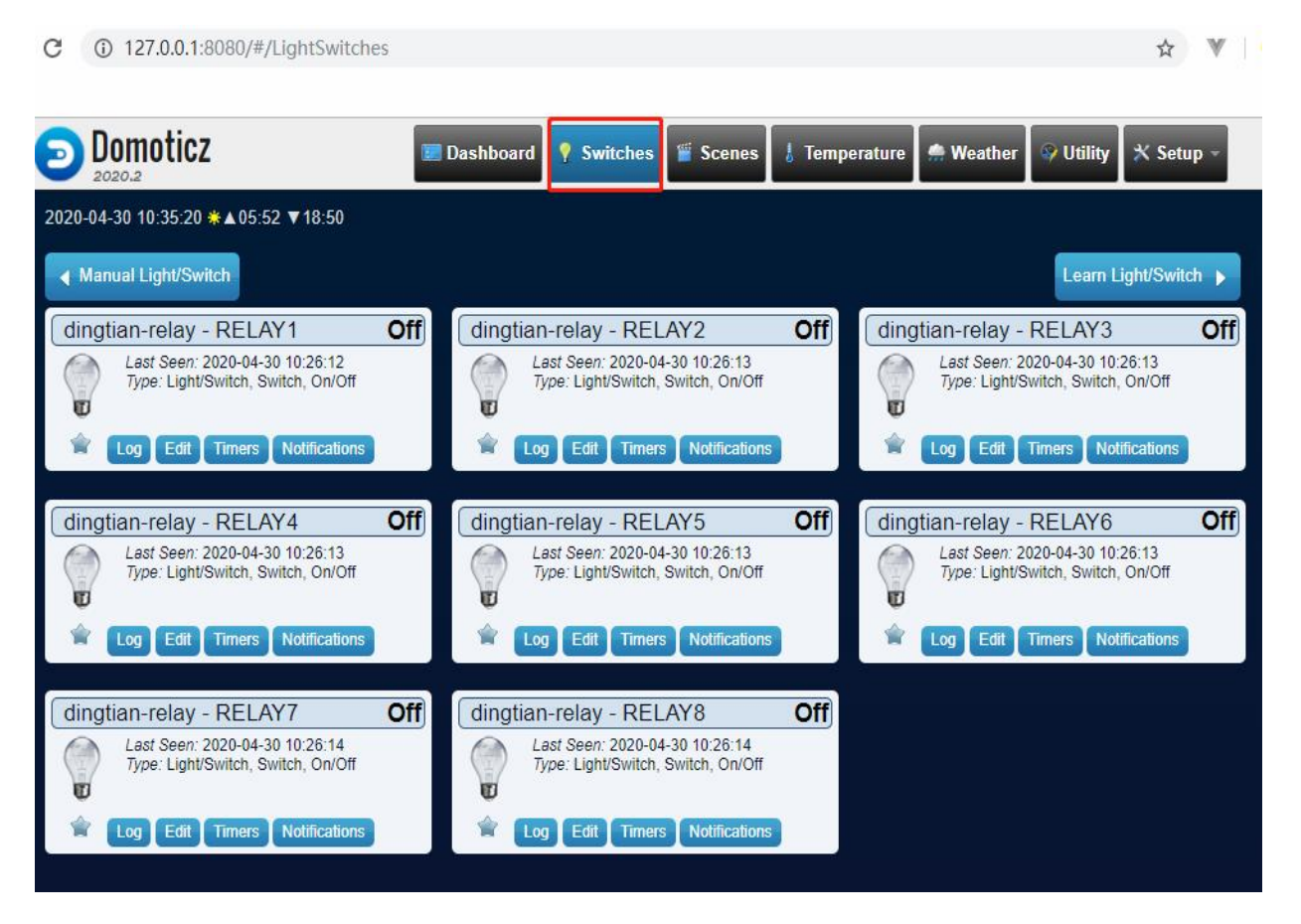

#### Click light icon to control relay

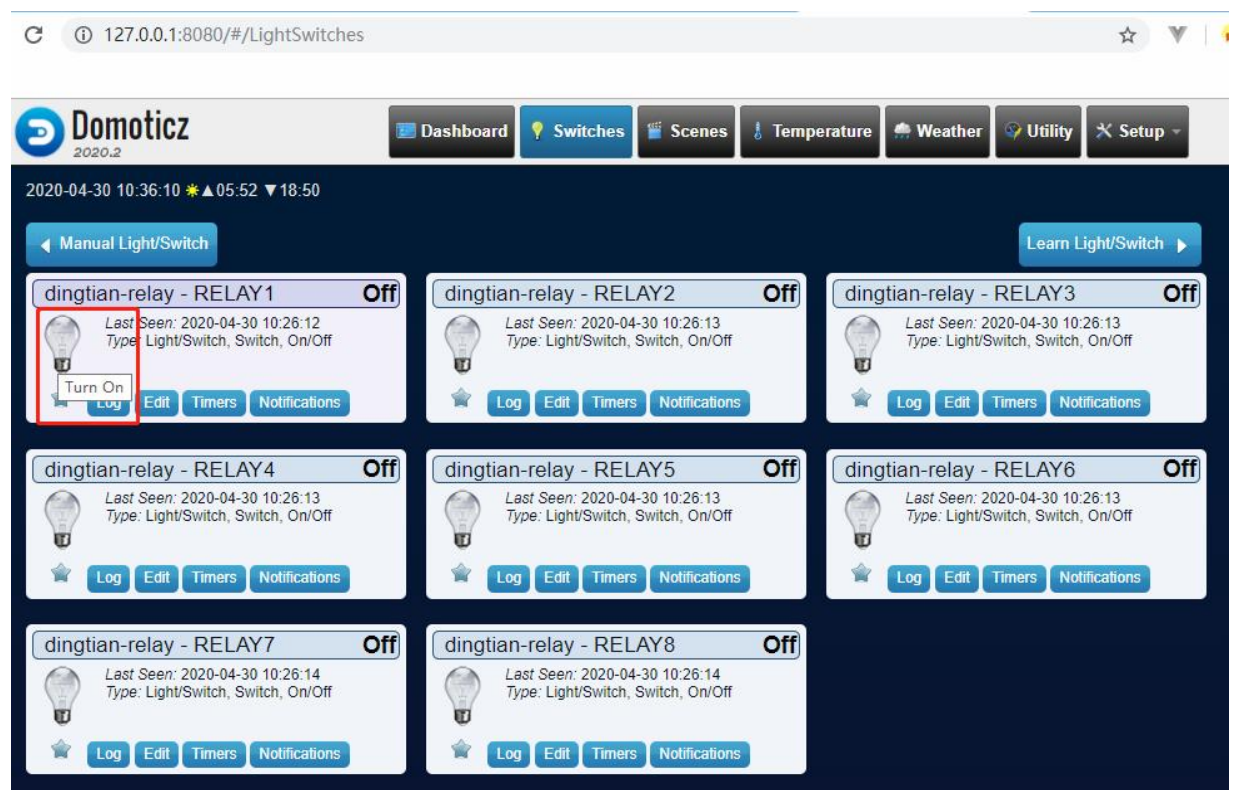

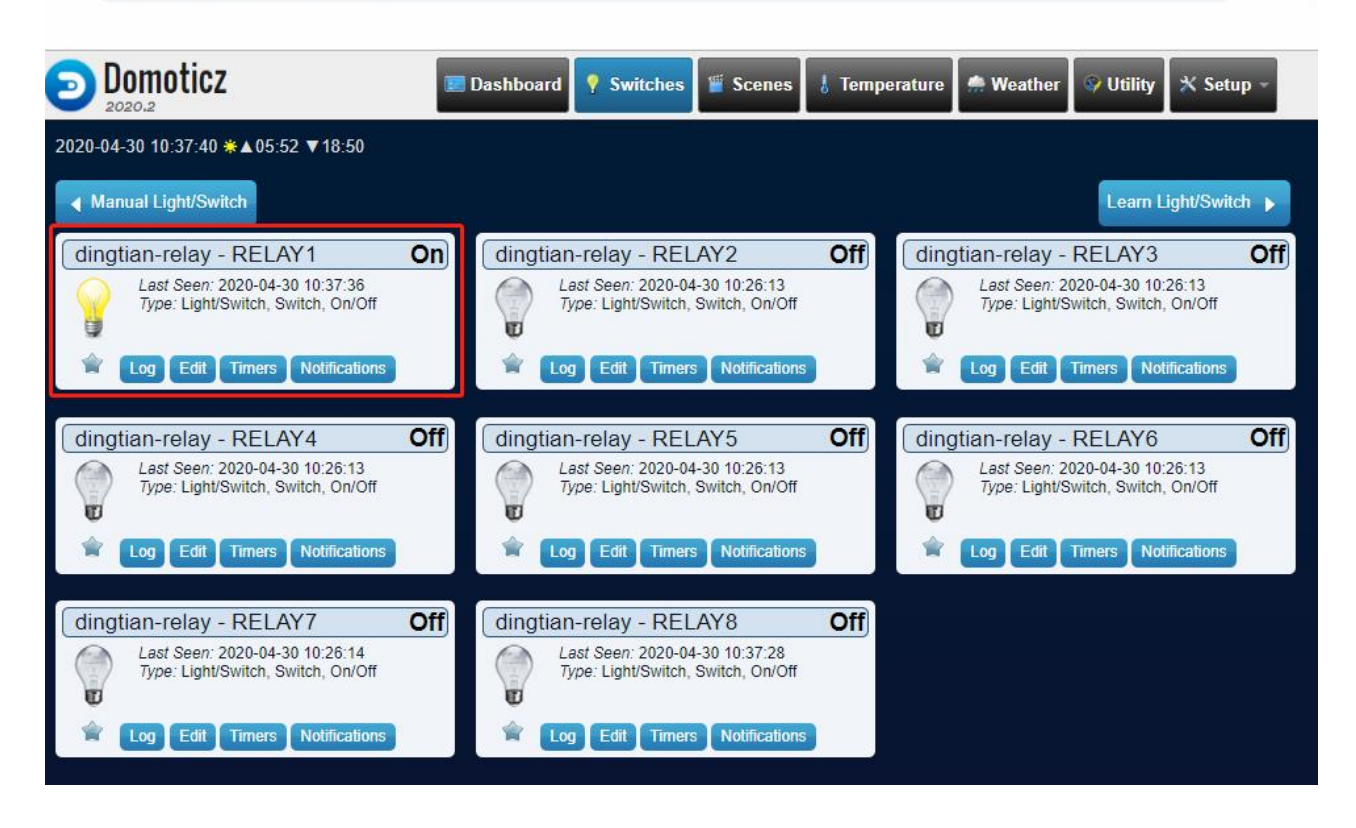

### <span id="page-40-0"></span>step 4: Domoticz mobile application

Please follow up step 1/2/3 firstly to confirm PC Domoticz connect

### <span id="page-40-1"></span>1 Set the Location, User name and password on PC Domoticz

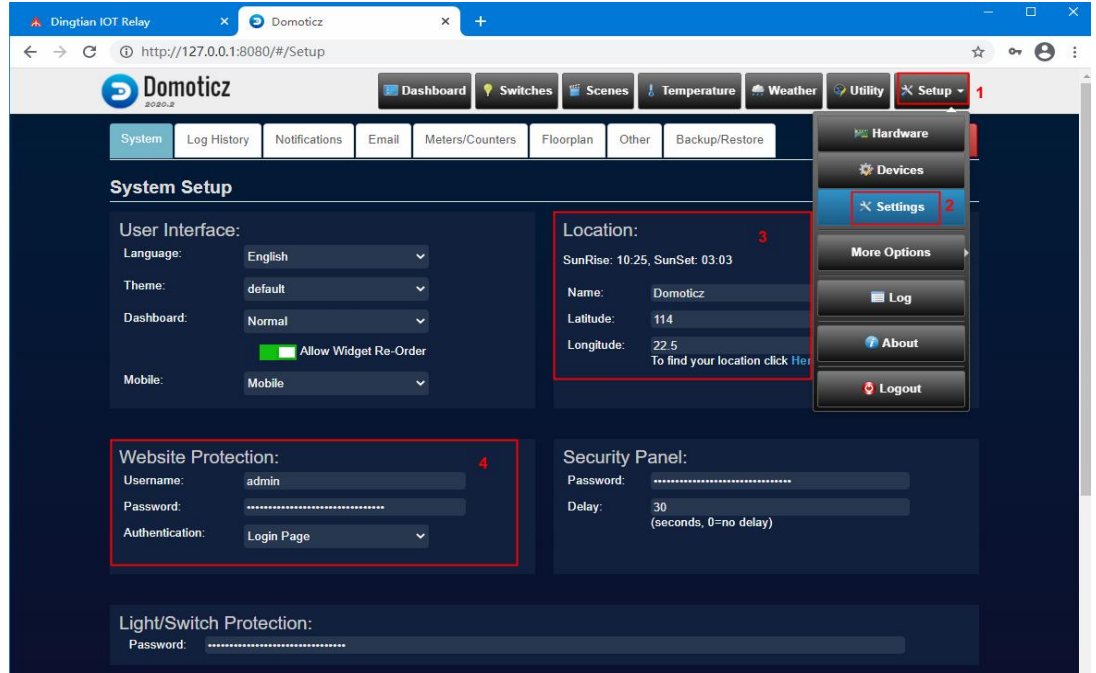

### <span id="page-41-0"></span>2 Install Domoticz

Android google play "Domoticz Home Automation Lite", which is free of charge and cannot refresh automatically. So please refresh by manual after do it

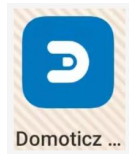

# <span id="page-41-1"></span>3 Set Domoticz Server parameter

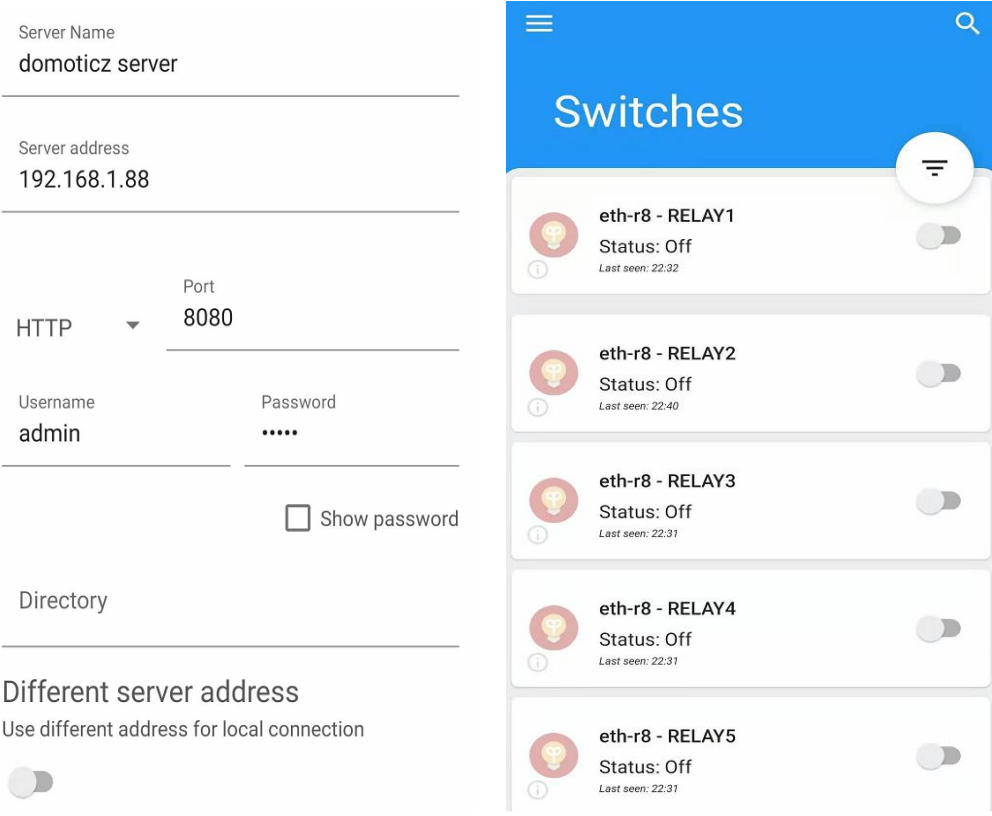

Domoticz mobile connect successfully, then you can control the switch by mobile phone

# <span id="page-42-0"></span>Appendix III How to MQTT

# MQTT Ethernet

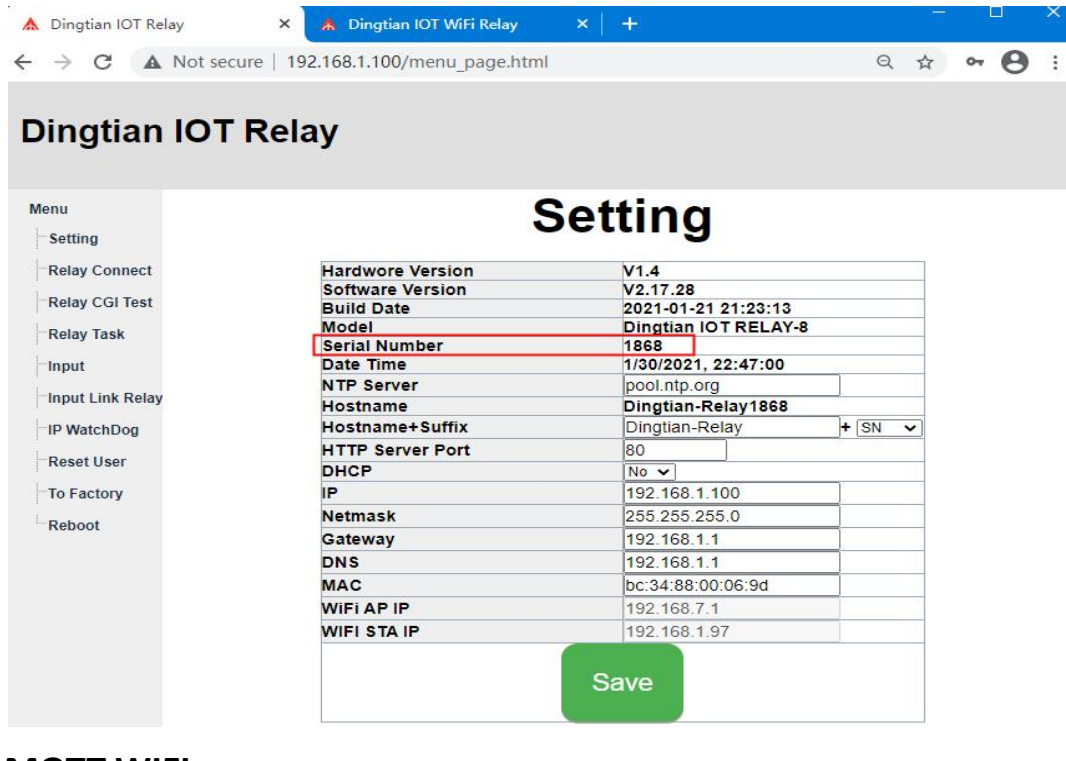

### MQTT WIFI

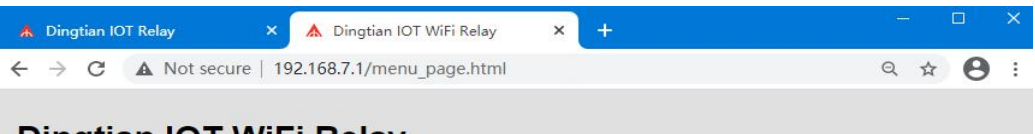

### Dingtian IOT WiFi Relay

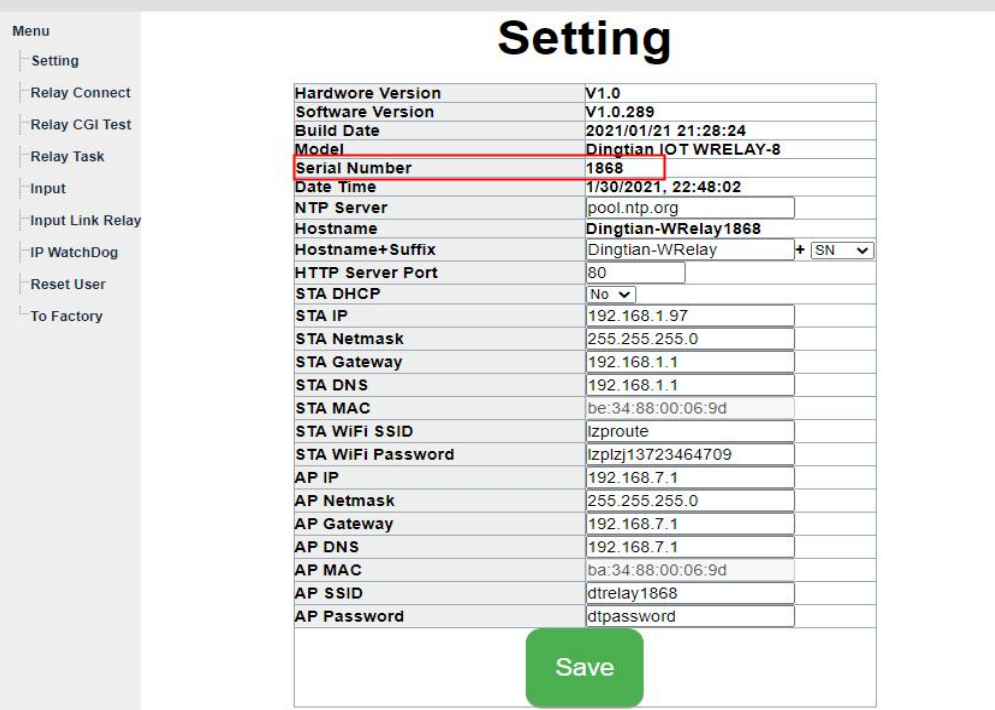

Relay board Ethernet MQTT Client Id dingtian-relay+SN Relay board WiFi MQTT Client Id dingtian-wrelay+SN

#### example:

below relay board "Serial Number" is 1868 so ETH MQTT client id is: dingtian-relay1868 so WiFI MQTT client id is:dingtian-wrelay1868 Relay board MQTT Topic and Publish format: below V2.15.869 /dingtian/relay/in/control /dingtian/relay/out/relayX above V2.15.869 /dingtian/relaySN/in/control /dingtian/relaySN/out/relayX above V2.17.xx

#### ETH

/dingtian/relaySN/in/control /dingtian/relaySN/in/rX /dingtian/relaySN/out/rX /dingtian/relaySN/out/iX /dingtian/relaySN/out/relayX /dingtian/relaySN/out/inputX /dingtian/relaySN/out/ip /dingtian/relaySN/out/sn /dingtian/relaySN/out/mac /dingtian/relaySN/out/input\_cnt /dingtian/relaySN/out/relay\_cnt

#### WiFi

/dingtian/wrelaySN/in/control /dingtian/wrelaySN/in/rX /dingtian/wrelaySN/out/rX /dingtian/wrelaySN/out/iX /dingtian/wrelaySN/out/relayX /dingtian/wrelaySN/out/inputX /dingtian/wrelaySN/out/ip /dingtian/wrelaySN/out/sn /dingtian/wrelaySN/out/mac /dingtian/wrelaySN/out/input\_cnt /dingtian/wrelaySN/out/relay\_cnt

example:

below V2.15.869 /dingtian/relay/in/control /dingtian/relay/out/relay1 /dingtian/relay/out/relay2 /dingtian/relay/out/relay3 /dingtian/relay/out/relay4 /dingtian/relay/out/relay5 /dingtian/relay/out/relay6 /dingtian/relay/out/relay7 /dingtian/relay/out/relay8

#### above V2.15.869

/dingtian/relay1868/in/control /dingtian/relay1868/out/relay1 /dingtian/relay1868/out/relay2 /dingtian/relay1868/out/relay3 /dingtian/relay1868/out/relay4 /dingtian/relay1868/out/relay5 /dingtian/relay1868/out/relay6 /dingtian/relay1868/out/relay7 /dingtian/relay1868/out/relay8

#### above V2.17.xx ETH

/dingtian/relay1868/in/control /dingtian/relay1868/in/r1~8 /dingtian/relay1868/out/r1~8 /dingtian/relay1868/out/i1~8 /dingtian/relay1868/out/relay1~8 /dingtian/relay1868/out/input1~8 /dingtian/relay1868/out/ip /dingtian/relay1868/out/sn /dingtian/relay1868/out/mac /dingtian/relay1868/out/input\_cnt /dingtian/relay1868/out/relay\_cnt

#### WIFI

/dingtian/wrelay1868/in/control /dingtian/wrelay1868/in/r1~8 /dingtian/wrelay1868/out/r1~8 /dingtian/wrelay1868/out/i1~8 /dingtian/wrelay1868/out/relay1~8 /dingtian/wrelay1868/out/input1~8 /dingtian/wrelay1868/out/ip /dingtian/wrelay1868/out/sn /dingtian/wrelay1868/out/mac /dingtian/wrelay1868/out/input\_cnt /dingtian/wrelay1868/out/relay\_cnt

#### Relay board MQTT Topic to subscribe:

/dingtian/relay/in/control or /dingtian/relay1868/in/control

type:ON/OFF,DELAY,JOGGING idx:1~8 status:ON,OFF time: (ON/OFF)0,(DELAY)1~65535second,(JOGGING)1~255\*100ms pass:0~9999

example:

{"type":"ON/OFF",'idx':'1',"status":"ON","time":"0","pass":"0"} {"type":"DELAY",'idx':'2',"status":"ON","time":"5","pass":"0"} {"type":"JOGGING",'idx':'3',"status":"ON","time":"5","pass":"0"} {"type":"ON/OFF",'idx':'4',"status":"OFF","time":"0","pass":"0"}

#### Relay board MQTT Topic to publish:

/dingtian/relay/out/relay1 /dingtian/relay/out/relay2 /dingtian/relay/out/relay3 /dingtian/relay/out/relay4 /dingtian/relay/out/relay5 /dingtian/relay/out/relay6 /dingtian/relay/out/relay7 /dingtian/relay/out/relay8 or

/dingtian/relay1868/out/relay1 /dingtian/relay1868/out/relay2 /dingtian/relay1868/out/relay3 /dingtian/relay1868/out/relay4 /dingtian/relay1868/out/relay5 /dingtian/relay1868/out/relay6 /dingtian/relay1868/out/relay7 /dingtian/relay1868/out/relay8 or

/dingtian/relay1868/out/r1~8

/dingtian/relay1868/out/i1~8 /dingtian/relay1868/out/relay1~8 /dingtian/relay1868/out/input1~8 /dingtian/relay1868/out/ip /dingtian/relay1868/out/sn /dingtian/relay1868/out/mac /dingtian/relay1868/out/input\_cnt /dingtian/relay1868/out/relay\_cnt

idx:1~8 status:ON,OFF

example: {"idx":"1","status":"OFF"}

# <span id="page-46-0"></span>step 1: Install and config Broker

mosquitto-1.6.9-install-windows-x64.exe

1 config "mosquitto.conf" bind\_address 0.0.0.0 port 1883

2 start windows Service "mosquitto"

**R**<sub>i</sub>mosquitto

Mosquitto Broker

### <span id="page-46-1"></span>step 2: Install MQTT PC client

the client\_MQTTBox-win.exe

### <span id="page-46-2"></span>step 3: MQTTBox Add Client

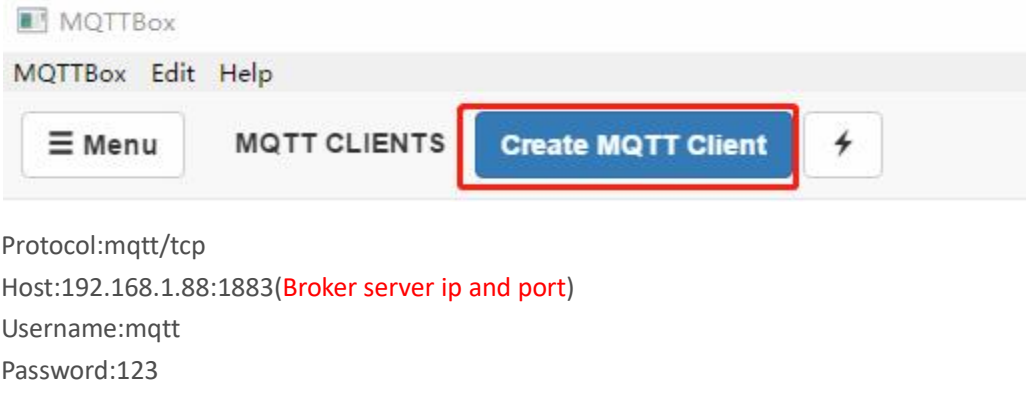

Broker MQTT V3.1.1 compliant

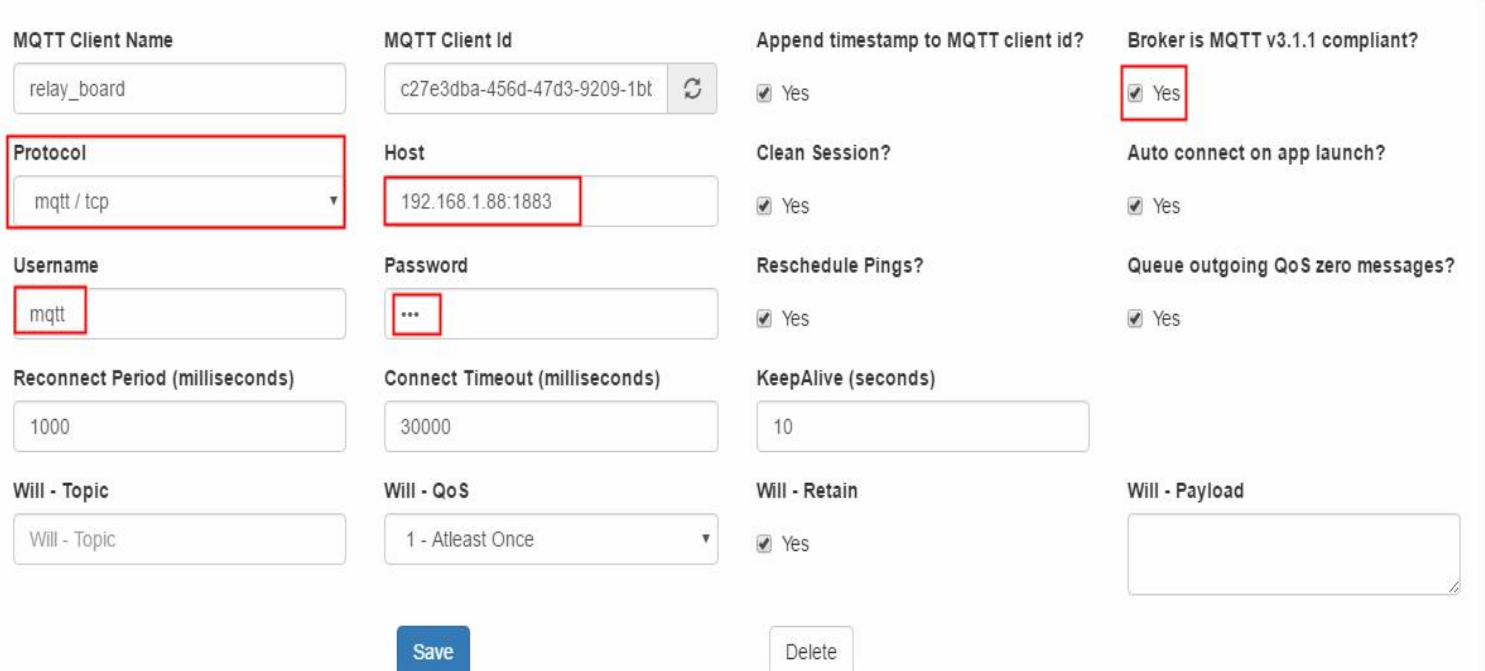

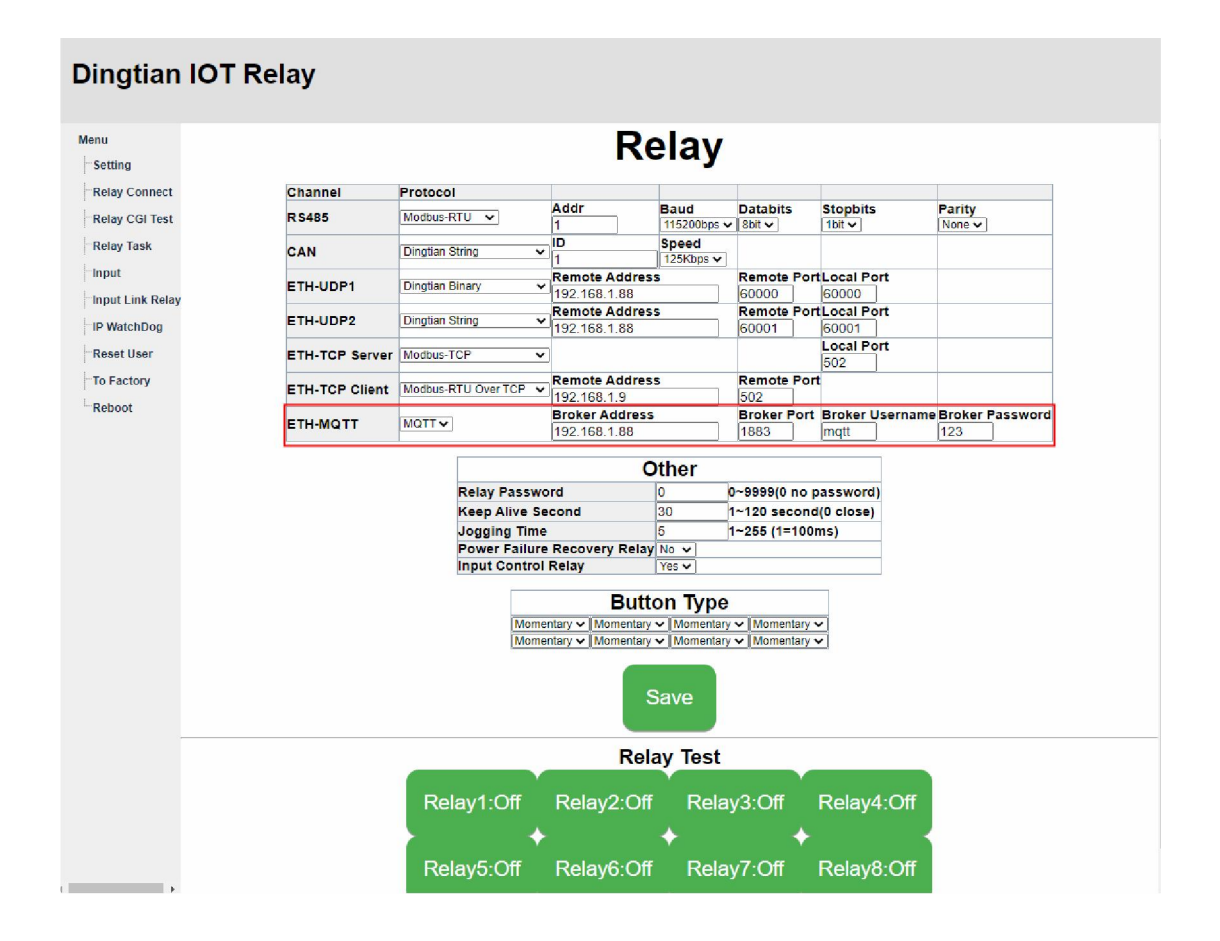

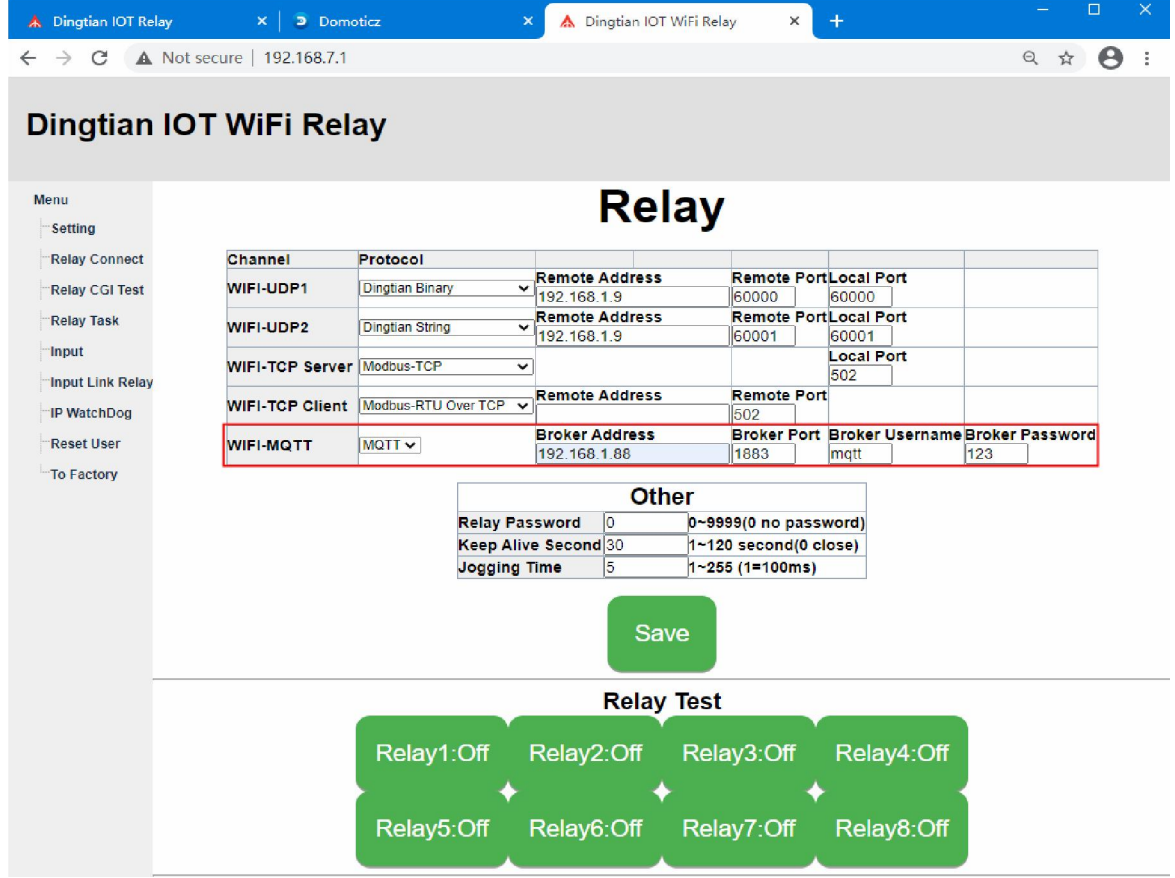

# <span id="page-49-0"></span>step 4: MQTTBox Publish topic to relay board and subcribe topic

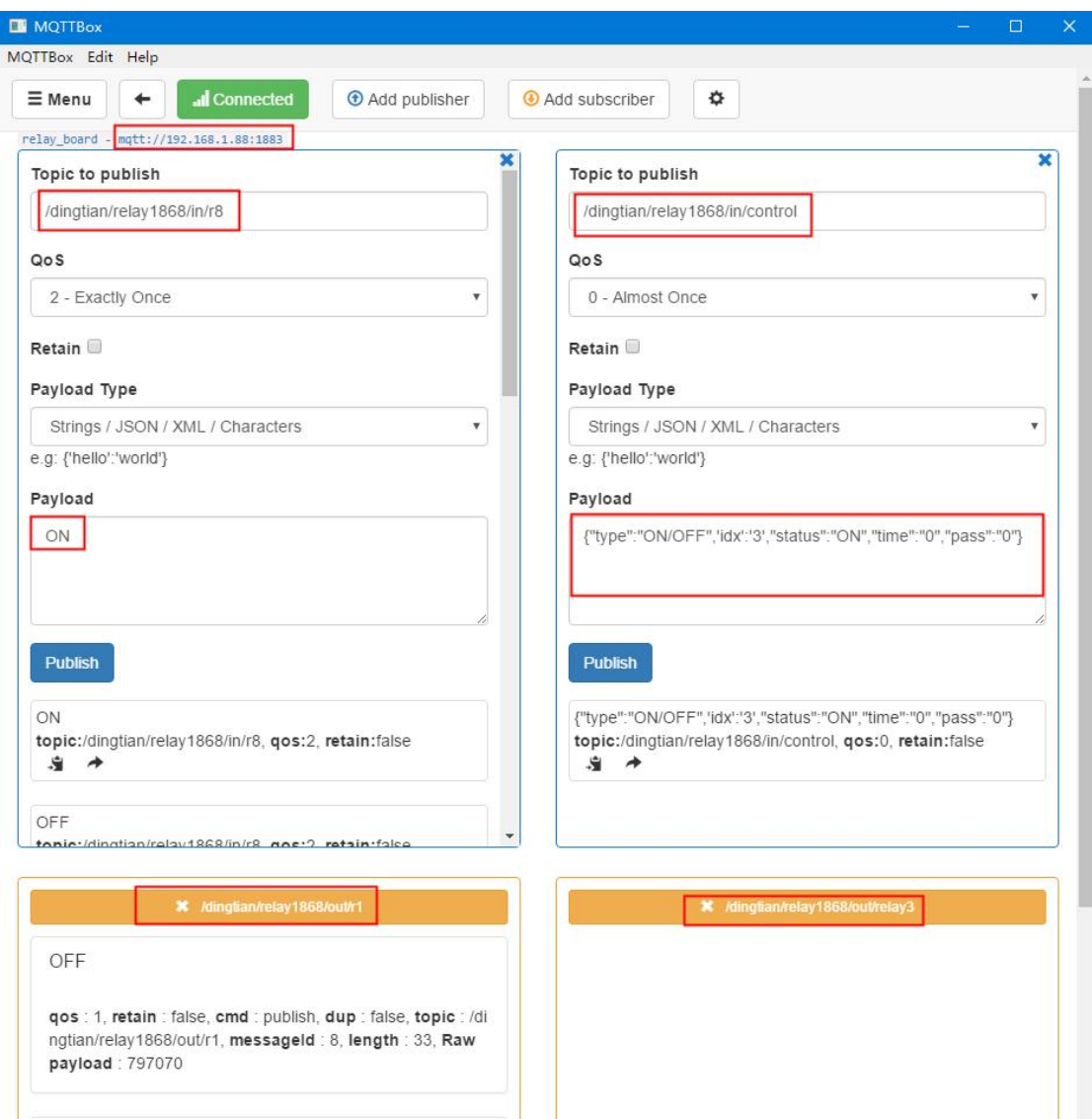

# <span id="page-50-0"></span>Appendix IV How to CoAP

you need linux system

#### <span id="page-50-1"></span>step 1: compile libcoap

git clone --recurse-submodules https://github.com/obgm/libcoap ./autogen.sh

./configure --disable-manpages --enable-examples --enable-tests make

#### <span id="page-50-2"></span>step 2: CoAP Get relay status

#### Relay Status(1:ON, 0:OFF)

./coap-client -m get coap://192.168.1.100/dingtian/r1 ./coap-client -m get coap://192.168.1.100/dingtian/r2 ./coap-client -m get coap://192.168.1.100/dingtian/r3 ./coap-client -m get coap://192.168.1.100/dingtian/r4 ./coap-client -m get coap://192.168.1.100/dingtian/r5 ./coap-client -m get coap://192.168.1.100/dingtian/r6 ./coap-client -m get coap://192.168.1.100/dingtian/r7 ./coap-client -m get coap://192.168.1.100/dingtian/r8

#### Input Status(1:High, 0:Low)

./coap-client -m get coap://192.168.1.100/dingtian/i1 ./coap-client -m get coap://192.168.1.100/dingtian/i2 ./coap-client -m get coap://192.168.1.100/dingtian/i3 ./coap-client -m get coap://192.168.1.100/dingtian/i4 ./coap-client -m get coap://192.168.1.100/dingtian/i5 ./coap-client -m get coap://192.168.1.100/dingtian/i6 ./coap-client -m get coap://192.168.1.100/dingtian/i7 ./coap-client -m get coap://192.168.1.100/dingtian/i8

#### <span id="page-50-3"></span>step 3: CoAP Control relay(simple)

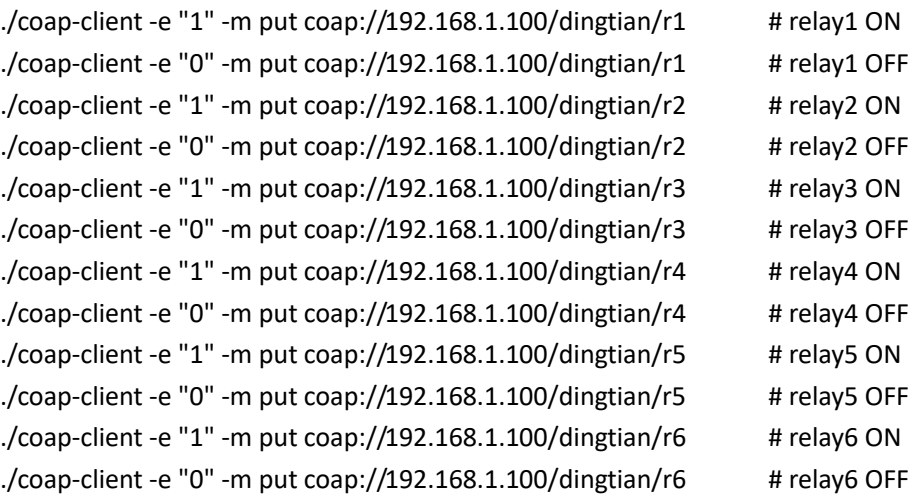

```
./coap-client -e "1" -m put coap://192.168.1.100/dingtian/r7 \qquad # relay7 ON
./coap-client -e "0" -m put coap://192.168.1.100/dingtian/r7 # relay7 OFF
./coap-client -e "1" -m put coap://192.168.1.100/dingtian/r8 \qquad # relay8 ON
./coap-client -e "0" -m put coap://192.168.1.100/dingtian/r8 # relay8 OFF
```
#### <span id="page-51-0"></span>step 4: CoAP Control relay

format: status:type:time:password status:0,1 type:ON/OFF,DELAY,JOGGING time:(ON/OFF)0,(DELAY)1~65535second,(JOGGING)1~255\*100ms password:0~9999

example: 1:ON/OFF:0:4660 status:1 type:ON/OFF time:0 password:4660

#### ON/OFF example:

./coap-client -e "1:ON/OFF:0:4660" -m put coap://192.168.1.100/dingtian/r1 ./coap-client -e "1:ON/OFF:0:4660" -m put coap://192.168.1.100/dingtian/r2 ./coap-client -e "1:ON/OFF:0:4660" -m put coap://192.168.1.100/dingtian/r3 ./coap-client -e "1:ON/OFF:0:4660" -m put coap://192.168.1.100/dingtian/r4 ./coap-client -e "1:ON/OFF:0:4660" -m put coap://192.168.1.100/dingtian/r5 ./coap-client -e "1:ON/OFF:0:4660" -m put coap://192.168.1.100/dingtian/r6 ./coap-client -e "1:ON/OFF:0:4660" -m put coap://192.168.1.100/dingtian/r7 ./coap-client -e "1:ON/OFF:0:4660" -m put coap://192.168.1.100/dingtian/r8 ./coap-client -e "0:ON/OFF:0:4660" -m put coap://192.168.1.100/dingtian/r1 ./coap-client -e "0:ON/OFF:0:4660" -m put coap://192.168.1.100/dingtian/r2 ./coap-client -e "0:ON/OFF:0:4660" -m put coap://192.168.1.100/dingtian/r3 ./coap-client -e "0:ON/OFF:0:4660" -m put coap://192.168.1.100/dingtian/r4 ./coap-client -e "0:ON/OFF:0:4660" -m put coap://192.168.1.100/dingtian/r5 ./coap-client -e "0:ON/OFF:0:4660" -m put coap://192.168.1.100/dingtian/r6 ./coap-client -e "0:ON/OFF:0:4660" -m put coap://192.168.1.100/dingtian/r7 ./coap-client -e "0:ON/OFF:0:4660" -m put coap://192.168.1.100/dingtian/r8

#### DELAY example:

./coap-client -e "1:DELAY:5:4660" -m put coap://192.168.1.100/dingtian/r1 ./coap-client -e "1:DELAY:5:4660" -m put coap://192.168.1.100/dingtian/r2 ./coap-client -e "1:DELAY:5:4660" -m put coap://192.168.1.100/dingtian/r3 ./coap-client -e "1:DELAY:5:4660" -m put coap://192.168.1.100/dingtian/r4 ./coap-client -e "1:DELAY:5:4660" -m put coap://192.168.1.100/dingtian/r5 ./coap-client -e "1:DELAY:5:4660" -m put coap://192.168.1.100/dingtian/r6 ./coap-client -e "1:DELAY:5:4660" -m put coap://192.168.1.100/dingtian/r7 ./coap-client -e "1:DELAY:5:4660" -m put coap://192.168.1.100/dingtian/r8 ./coap-client -e "0:DELAY:5:4660" -m put coap://192.168.1.100/dingtian/r1 ./coap-client -e "0:DELAY:5:4660" -m put coap://192.168.1.100/dingtian/r2 ./coap-client -e "0:DELAY:5:4660" -m put coap://192.168.1.100/dingtian/r3 ./coap-client -e "0:DELAY:5:4660" -m put coap://192.168.1.100/dingtian/r4 ./coap-client -e "0:DELAY:5:4660" -m put coap://192.168.1.100/dingtian/r5 ./coap-client -e "0:DELAY:5:4660" -m put coap://192.168.1.100/dingtian/r6 ./coap-client -e "0:DELAY:5:4660" -m put coap://192.168.1.100/dingtian/r7 ./coap-client -e "0:DELAY:5:4660" -m put coap://192.168.1.100/dingtian/r8

#### JOGGING example:

./coap-client -e "1:JOGGING:5:4660" -m put coap://192.168.1.100/dingtian/r1 ./coap-client -e "1:JOGGING:5:4660" -m put coap://192.168.1.100/dingtian/r2 ./coap-client -e "1:JOGGING:5:4660" -m put coap://192.168.1.100/dingtian/r3 ./coap-client -e "1:JOGGING:5:4660" -m put coap://192.168.1.100/dingtian/r4 ./coap-client -e "1:JOGGING:5:4660" -m put coap://192.168.1.100/dingtian/r5 ./coap-client -e "1:JOGGING:5:4660" -m put coap://192.168.1.100/dingtian/r6 ./coap-client -e "1:JOGGING:5:4660" -m put coap://192.168.1.100/dingtian/r7 ./coap-client -e "1:JOGGING:5:4660" -m put coap://192.168.1.100/dingtian/r8 ./coap-client -e "0:JOGGING:5:4660" -m put coap://192.168.1.100/dingtian/r1 ./coap-client -e "0:JOGGING:5:4660" -m put coap://192.168.1.100/dingtian/r2 ./coap-client -e "0:JOGGING:5:4660" -m put coap://192.168.1.100/dingtian/r3 ./coap-client -e "0:JOGGING:5:4660" -m put coap://192.168.1.100/dingtian/r4 ./coap-client -e "0:JOGGING:5:4660" -m put coap://192.168.1.100/dingtian/r5 ./coap-client -e "0:JOGGING:5:4660" -m put coap://192.168.1.100/dingtian/r6 ./coap-client -e "0:JOGGING:5:4660" -m put coap://192.168.1.100/dingtian/r7 ./coap-client -e "0:JOGGING:5:4660" -m put coap://192.168.1.100/dingtian/r8